## **Izračun površinskih temperatura koristeći satelitske snimke na području gradova Rijeke i Splita pomoću Python programskog jezika i QGIS programa**

**Erhatić, Antonio**

**Master's thesis / Diplomski rad**

**2022**

*Degree Grantor / Ustanova koja je dodijelila akademski / stručni stupanj:* **University of Zagreb, Faculty of Mining, Geology and Petroleum Engineering / Sveučilište u Zagrebu, Rudarsko-geološko-naftni fakultet**

*Permanent link / Trajna poveznica:* <https://urn.nsk.hr/urn:nbn:hr:169:707732>

*Rights / Prava:* [In copyright](http://rightsstatements.org/vocab/InC/1.0/) / [Zaštićeno autorskim pravom.](http://rightsstatements.org/vocab/InC/1.0/)

*Download date / Datum preuzimanja:* **2024-07-27**

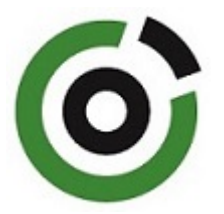

*Repository / Repozitorij:*

[Faculty of Mining, Geology and Petroleum](https://repozitorij.rgn.unizg.hr) [Engineering Repository, University of Zagreb](https://repozitorij.rgn.unizg.hr)

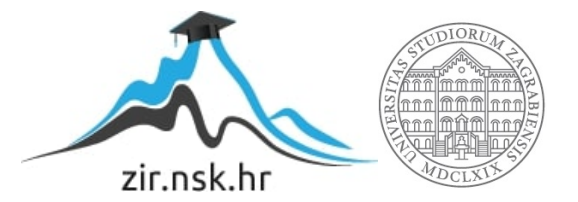

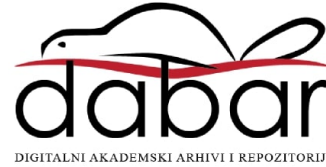

# SVEUČILIŠTE U ZAGREBU

## RUDARSKO-GEOLOŠKO-NAFTNI FAKULTET

Diplomski rad Hidrogeologija i inženjerska geologija

## **IZRAČUN POVRŠINSKIH TEMPERATURA KORISTEĆI SATELITSKE SNIMKE NA PODRUČJU GRADOVA RIJEKE I SPLITA POMOĆU PYTHON PROGRAMSKOG JEZIKA I QGIS PROGRAMA**

Diplomski rad

Antonio Erhatić G<sub>2</sub>06<sub>2</sub>

Zagreb, 2022

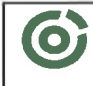

Sveučilste u Zagrebu<br>RUDARSKO-OEOLOŠKO-NAFTNI FANULTET<br>HR-10002 Zagreb: Pierotlijeva 6: p.p. 390

602-01/22-01/107 **KLASA: URBROJ:** 51-70-15-22-2 U Zagrebu, 1.7.2022.

Antonio Erhatić, student

## RJEŠENJE O ODOBRENJU TEME

Na temelju vašeg zahtjeva primljenog pod KLASOM 602-01/22-01/107, URBROJ: 51-70-15-22-1 od 1. 5. 2022. priopćujemo vam temu diplomskog rada koja glasi:

### IZRAČUN POVRŠINSKIH TEMPERATURA KORISTEĆI SATELITSKE SNIMKE NA PODRUČJU GRADOVA RIJEKE I SPLITA POMOĆU PYTHON PROGRAMSKOG JEZIKA I QGIS PROGRAMA

Za mentora ovog diplomskog rada imenuje se u smislu Pravilnika o izradi i obrani diplomskog rada Doc. dr. sc. Ivan Medved nastavnik Rudarsko-geološko-naftnog-fakulteta Sveučilišta u Zagrebu.

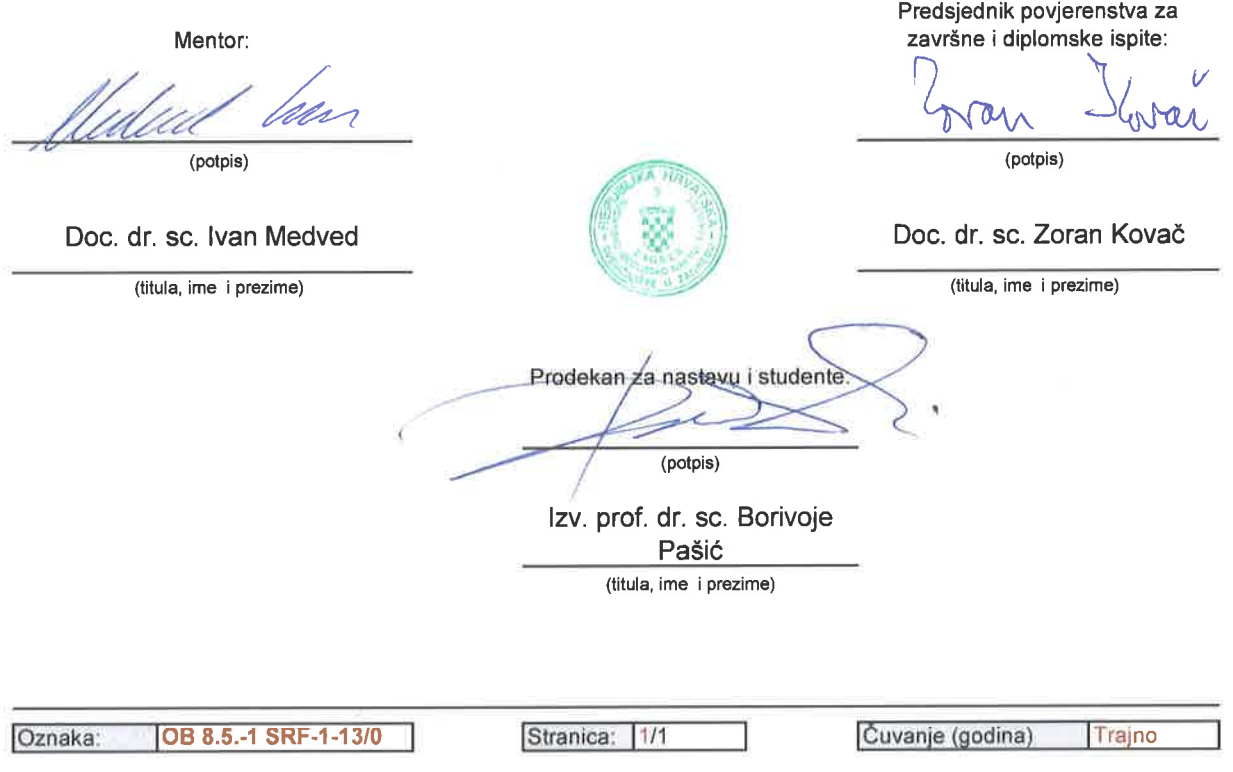

## IZRAČUN POVRŠINSKIH TEMPERATURA KORISTEĆI SATELITSKE SNIMKE NA PODRUČJU GRADOVA RIJEKE I SPLITA POMOĆU PYTHON PROGRAMSKOG JEZIKA I QGIS PROGRAMA Antonio Erhatić

Rad izrađen: Sveučilište u Zagrebu Rudarsko-geološko-naftni fakultet Zavod za geofizička istraživanja i rudarska mjerenja Pierottijeva 6, 10 000 Zagreb

#### Sažetak

Na području gradova Rijeke i Splita analiziraju se temperature površine zemlje na temelju Landsat 8 satelitskih snimaka. Prikupljene su po tri satelitske snimke u najtoplijim mjeseca u godini za svaki grad kroz razdoblje od tri uzastopne godine. Za Rijeku su prikupljeni snimci između srpnja 2019. i srpnja 2021. godine, a za Split su prikupljeni snimci između srpnja 2018. i kolovoza 2020. godine. Pomoću dugog infracrvenog kanala satelitskih snimaka računaju se temperaturni ekstremi na istraživanom području. Obrada i analiza podataka provedena je u Python programskom jeziku i geografskom informacijskom sustavu (QGIS-u).

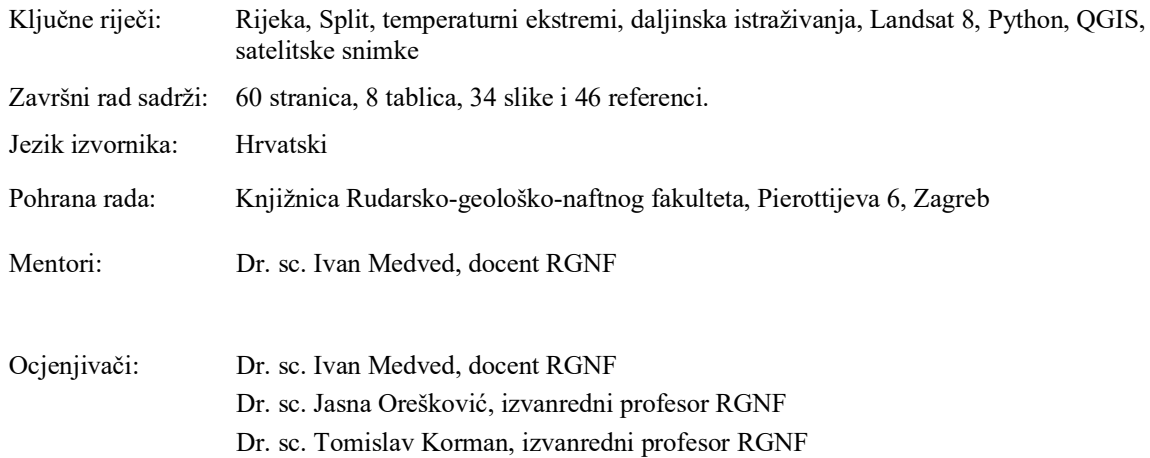

#### CALCULATION OF SURFACE TEMPERATURES USING SATELLITE IMAGES IN THE AREA OF THE CITIES OF RIJEKA AND SPLIT USING PYTHON PROGRAMMING LANGUAGE AND QGIS PROGRAM

#### Antonio Erhatić

Thesis completed at: University of Zagreb

Faculty of mining, Geology and Petroleum Engineering Department of Geophysical Research and Mining Measurements Pierottijeva 6, 10 000 Zagreb

#### Abstract

In the area of the cities of Rijeka and Split, the surface temperatures of the earth are analyzed on the basis of Landsat 8 sattelite images. Three satelitte images were collected in the warmest months of the year for each city over a period of three consecutive years. For Rijeka, recordings were colected between July 2019 and July 2021, and for Split, recordings were collected between July 2018 and August 2020. Temperatures extremes in the study area are calculated using long infrared channel of satellite images. Data processing and analysis was preformed in Python programming language and geographic information system (QGIS).

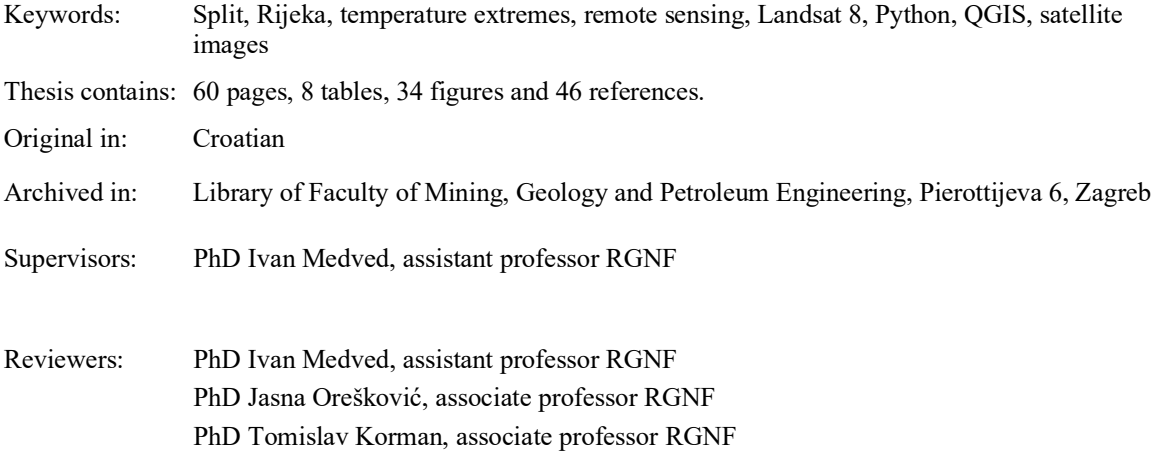

Defence date: July 8,2022, Faculty of Mining, Geology and Petroleum Engineering, University of Zagreb

## SADRŽAJ

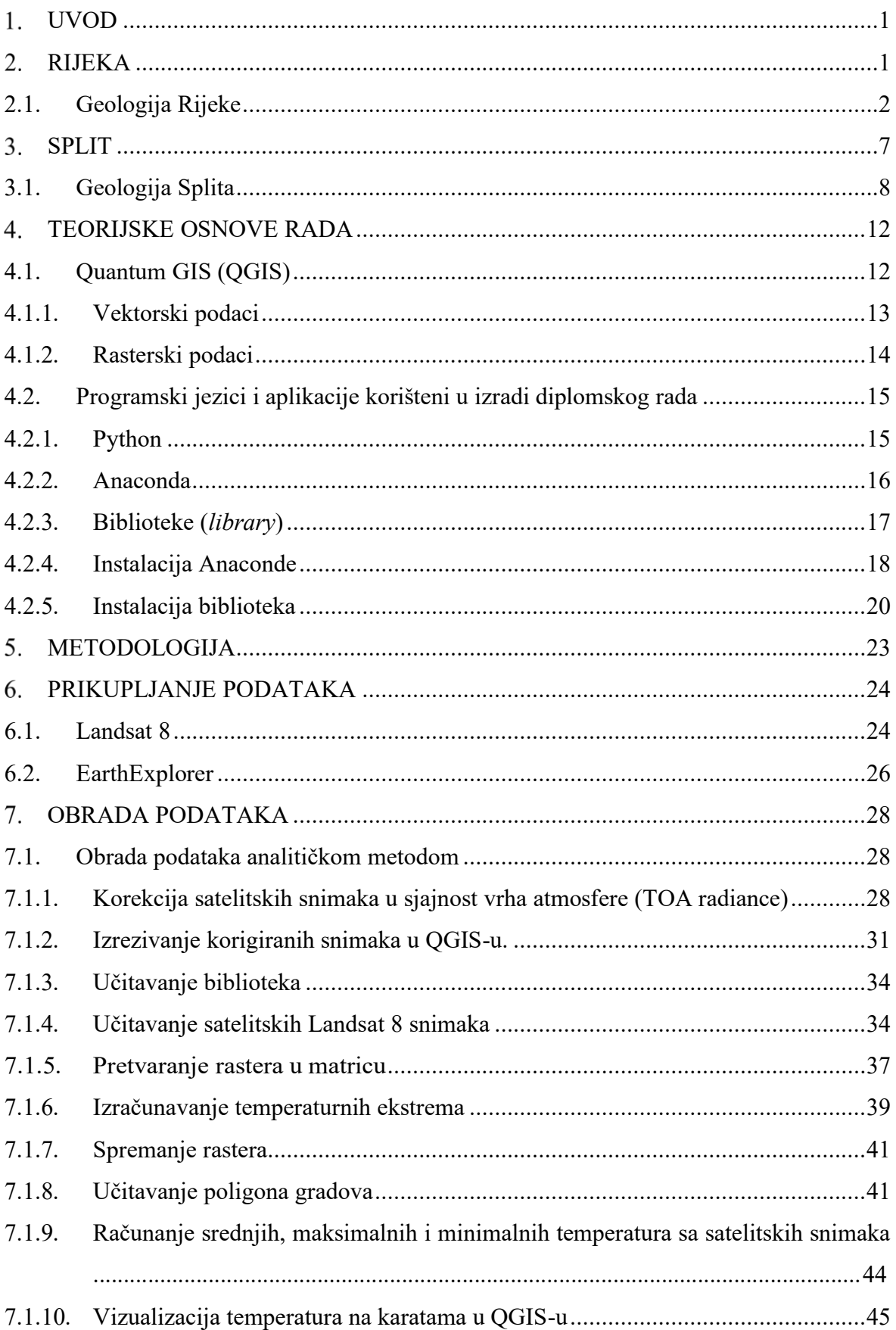

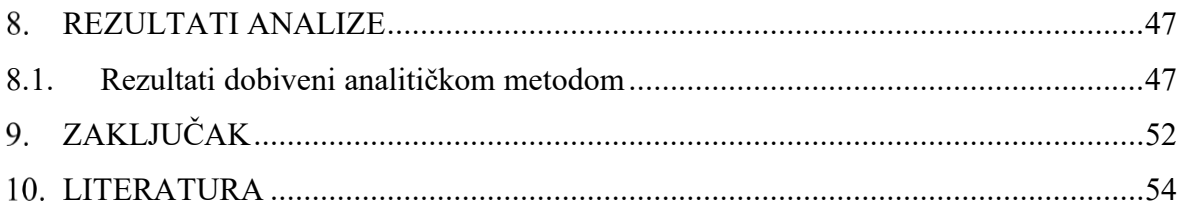

## **POPIS SLIKA**

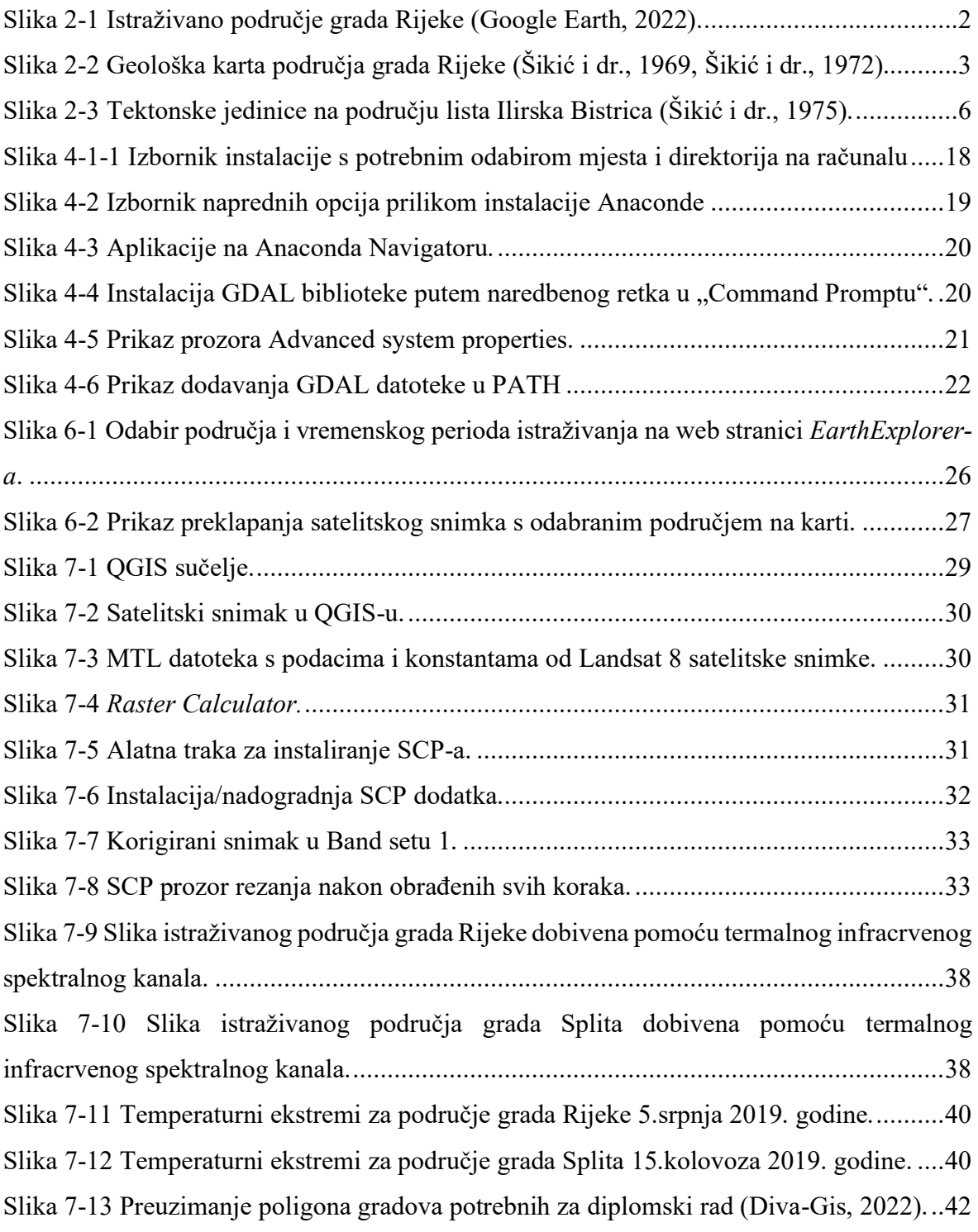

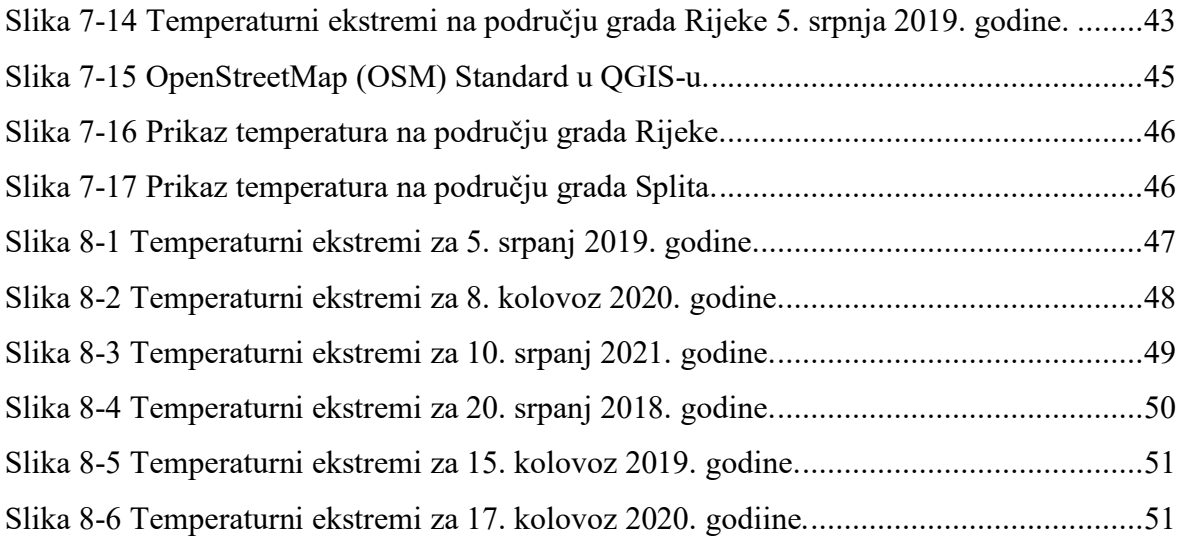

## **POPIS TABLICA**

<span id="page-7-0"></span>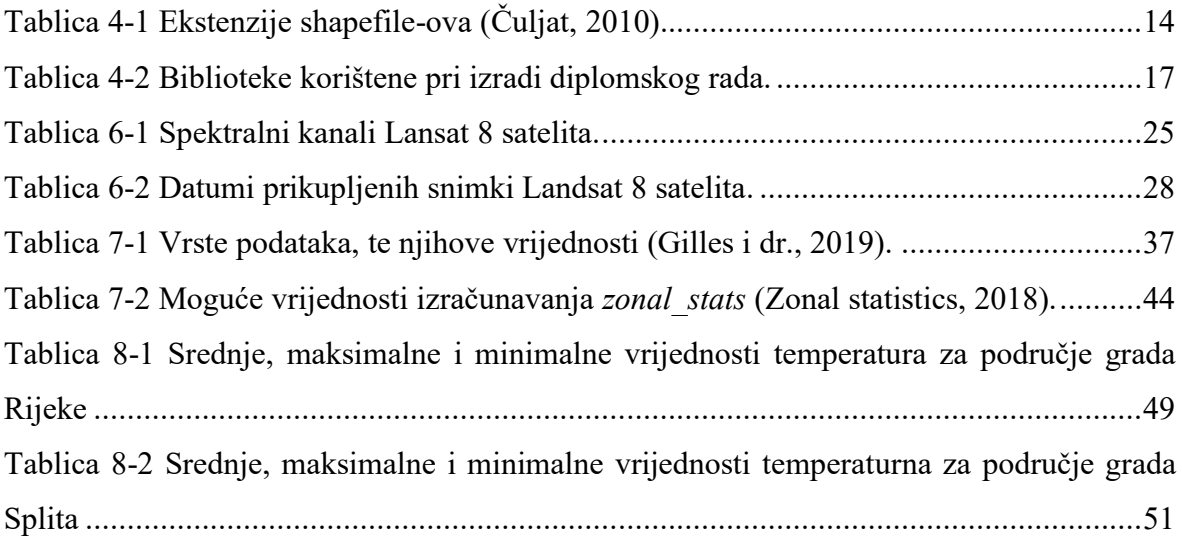

#### 1. **UVOD**

Daljinska istraživanja su znanost o prikupljanju informacija o objektima ili područjima s udaljenosti, obično iz zrakoplova ili satelita (NOS, 2020). Riječ je o metodi prikupljanja i interpretaciji informacija o udaljenim objektima bez fizičkog dodira sa samim objektom. Podaci se određuju putem aplikacija geografskog informacijskog sustava (GIS). Korištenjem računalnih alata korisniku se omogućuje analiza prostornih podataka, uređivanje podataka prikazanih u kartama i vizualno dijeljenje rezultata tih operacija (Clarke, 1986). Danas su nezaobilazna metoda u raznim znanstvenim područjima, a dobiveni rezultati nalaze široku primjenu u različitim disciplinama. Daljinska istraživanja uključuju sve aktivnosti od snimanja, procesiranja, analiziranja, interpretacije, pa do dobivanja informacija iz podataka prikupljenih tim istraživanjima (Frančula i dr., 1994). Unutar ovog diplomskog rada prikupljeni su podaci o površinskim temperaturama pomoću satelitskih snimaka Landsat 8. Na temelju prikupljenih satelitskih snimaka analizira se temperatura površine u gradovima Rijeci i Splitu te njihovoj okolici. Prostorna analiza podataka izvodi se pomoći programskog jezika Python te QGIS programa. Preuzeti su satelitski snimci za srpanj i kolovoz u razdoblju kada nije bilo naoblake koja bi mogla pokvariti ovu metodu izračuna površinske temperature. Na kraju su uspoređene temperature sa snimaka u razdoblju od tri godine na područjima gradova Rijeke i Splita.

#### <span id="page-8-0"></span>2. **RIJEKA**

Rijeka se nalazi na zapadu [Hrvatske](https://www.wikiwand.com/hr/Hrvatska) na sjevernoj obali [Riječkog](https://www.wikiwand.com/hr/Rije%C4%8Dki_zaljev) zaljeva (14° 26' istočne zemljopisne dužine i 45° 21' sjeverne zemljopisne širine). Riječki [zaljev](https://www.wikiwand.com/hr/Rije%C4%8Dki_zaljev) je preko Velih vrata (između [istrarskog](https://www.wikiwand.com/hr/Istra) kopna i otoka [Cresa\)](https://www.wikiwand.com/hr/Cres), Srednjih vrata (između [Cresa](https://www.wikiwand.com/hr/Cres) i otoka [Krka\)](https://www.wikiwand.com/hr/Krk_(otok)) i [Malih](https://www.wikiwand.com/hr/Mala_vrata) vrata (između Krka i kopna) spojen s južnim dijelom Kvarnerskog zaljeva. Budući da je dovoljno dubok (oko 60 m) za uplovljavanje najvećih brodova omogućio je Rijeci da postane važna morska [luka.](https://www.wikiwand.com/hr/Luka) U Rijeci živi oko 109.000 stanovnika, a površina grada iznosi 44 km<sup>2</sup>. Time naseljenost Rijeke iznosi oko 2468 stan./km<sup>2</sup>. Prema Koeppenovoj klasifikaciji područje grada Rijeke odlikuje umjereno topla vlažna klima s toplim ljetom, bez izrazito suhog razdoblja. Prosječna temperatura zraka u gradu iznosi 13,8°C. Godišnje ukupno padne oko 1529 mm padalina. Na količinu padalina i njihovu godišnju raspodjelu izravno utječu jesenje i proljetne ciklone nastale u Novskom zaljevu. Uz senjsku, na Jadranu je poznata i riječka bura, hladan i suh vjetar sjeveroistočnog smjera, čija brzina na mahove dostiže i orkanske vrijednosti (160 km/h), a najčešće nastaje u hladnijem dijelu godine

prelijevanjem hladnog zraka iz Panonske nizine preko Dinarida. Na slici 2-1 prikazana je lokacija istraživanog područja. Crvenom bojom označena je granica grada Rijeke.

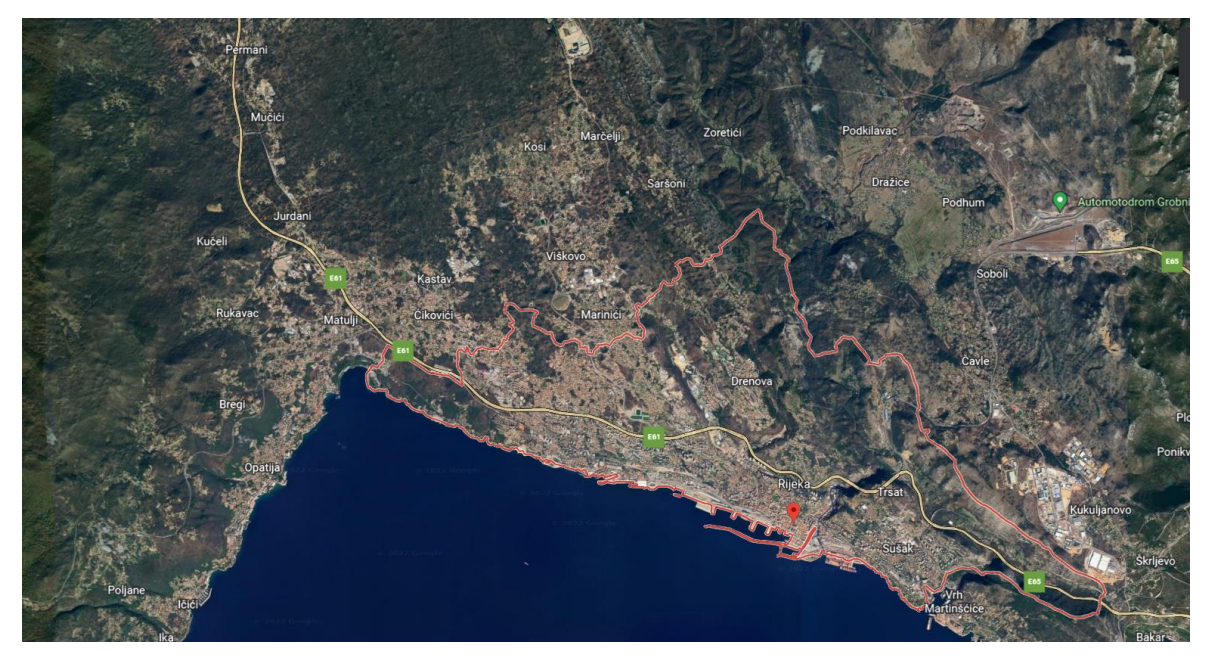

**Slika 2-1** Istraživano područje grada Rijeke (Google Earth, 2022).

## <span id="page-9-1"></span><span id="page-9-0"></span>2.1. **Geologija Rijeke**

Područje grada Rijeke ima strukturnu građu sličnu području Ćićarije, a prekrivaju ga većinom gornjokredne naslage (turon, senon) uz paleogenske naslage. Kredne naslage s nešto foraminiferskih vapnenaca su sa sjeveroistoka reversnim rasjedom navučene na područje s naslagama fliške serije područja Martinšćice. Kredno-paleogenske naslage uz more izgrađuju antiklinalu. Geološka karta grada Rijeke, prikazana na slici 2-2, dobivena je georeferenciranjem dva lista osnovne geološke karte Hrvatske mjerila 1:100.000 u programu QGIS.

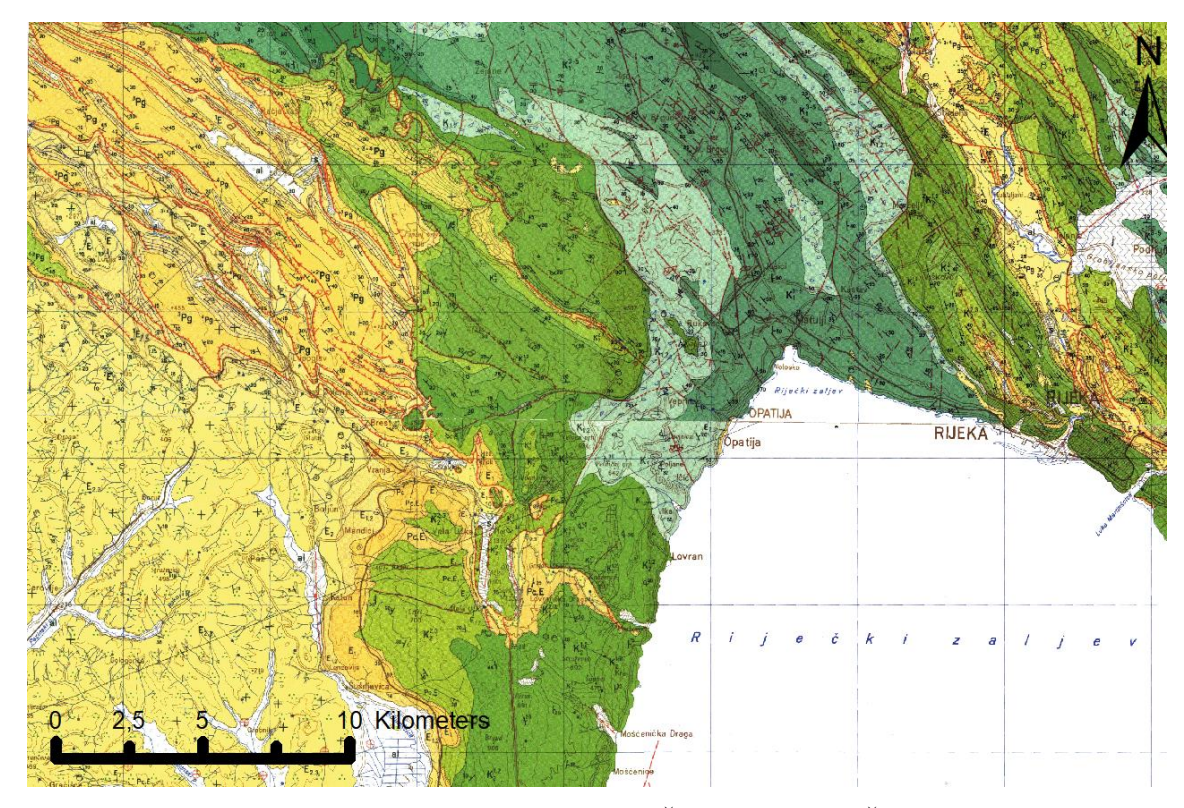

<span id="page-10-0"></span>**Slika 2-2** Geološka karta područja grada Rijeke (Šikić i dr., 1969, Šikić i dr., 1972).

Na području grada Rijeke mogu se izdvojiti tri tektonske jedinice; Brkinski tercijarni bazen, Kredno-paleogenska građa Ćićarije i Riječki tercijarni bazen (Slika 2-3).

Podlogu Brkinskog tercijarnog bazena grade kredni karbonatni slojevi. Na njima leže paleocenski sedimenti, a između krede i paleocena je erozijska diskordancija. Ta diskordancija je još jače istaknuta oolitnim boksitima, koji se javljaju na erozijskoj plohi. U bazalnom dijelu tercijarnih slojeva leže paleocenski kozinski vapnenci, a na njima foraminiferski vapnenci. Vapnenci se na površini ističu kao uski pojasevi na jugozapadnom i sjevernom rubu flišolikog područja. Jezgru sinklinale tvore fliški slojevi. Cijelo područje je blago valovito i kao takvo ne ostavlja opći utisak velike sinklinale. Vjerojatno su u samoj sinklinali naslaga sekundarna boranja radi gravitacije (gravitacijske bore). Sinklinala je primarno bila simetrično građena te je deformirana mlađom tektonikom. Radi bočnih potisaka fliški su slojevi na više mjesta izlomljeni, a rasjede je teško pratiti. Pretpostavlja se da na području fliških naslaga ima još više rasjeda, koji se teško registriraju radi pokrivenosti terena. Fotogeološka karta pokazuje niz rasjeda. Brkinski tercijarni bazen pokazuje u osnovi sinklinalnu građu, čije su jezgro - fliški slojevi bili kasnije deformirani rasjedima i slabijim boranjima uslijed gravitacije.

U flišolikim naslagama ima većih bora, koje se prostiru u zonama od nekoliko kilometara. To su sinklinale Artviža i Pobeža, antiklinala Vatovlja i sinklinala Suhorja. Brkinski tercijarni bazen na slici 2-3 označen je brojem 2.

Kredno-paleogenska građa Ćićarije proteže se od obala Riječkog zaljeva prema Slavniku i Trstu. Ćićarija je smještena između Brkinske sinklinale i doline Rječine i Pazinskog bazena. U toj jedinici izdvaja se unutrašnje kredno područje na sjeveroistoku i kredno-paleogensko područje na Ćićarijskoj jugozapadnoj strani. U krednom području mogu se izdvojiti:

- 1) Uzdignuto područje Poljane pri Podgradu karakteriziraju ga starije donjokredne stijene koje su uzdignute uzduž normalnih rasjeda, tvoreći time uzdignuti blok naslaga Ćićarija.
- 2) Borano područje Kastavske zaravni odvojeno je poprečnim rasjedom, a i morfološki od sjeverozapadnog, opisanog dijela. Ovdje u pločastim vapnencima ima niz sekundarnih bora od kojih je važnija ona sa starijim, donjokrednim naslagama u jezgri antiklinale i krednim brečama (Kastav) u jezgri sinklinale.

U kredno-paleogenskom području jugozapadne Ćićarije mogu se izlučiti:

- 1) Sinklinalno područje Žejane-Mune-Vodice predstavlja otvoreno područje s razvijenim normalnim slijednom donjokrednih i gornjokrednih naslaga, od barema sve do senona. Na tim slojevima leže manji zaostaci paleogenskih naslaga.
- 2) Navučena antiklinala Dane-Moevilo smještena je jugozapadnije. Antiklinalu grade cjelokupni donjekredni slojevi s dubokim djelovima naslaga gornje krede sjeverozapadno od Dana.
- 3) Navlačna i ljuskava građa jugozapadne Ćićarije u morfološkom smislu izgrađuje niz terasa smještenih stepeničasto, jedna ispod druge, sve do željezničke pruge Buzet-Lupoglav. Može se izdvojiti i antiklinala Lupoglav, koja je blaže izražena, a izgrađena od paleogenskih vapnenaca i samo djelomično jugozapadnim krilom navučena na prijelazne slojeve. Ova tektonska jedinica prelazi prema jugozapadu u fliški pazinski bazen.
- 4) Prevrnuta i navučena sinklinala šireg područja Planika u krednim slojevima u jezgri ima uložene i paleogenske vapnenačke slojeve. Sjevernoistočno krilo sinklinale navučeno je prema jugozapadu i to jače na sjeverozapadnoj strani. Ovdje se u poprečnom rasjedu odvojenom istim krilom vide tektonska okna i poluokna s paleogenskim vapnencima ispod krednih slojeva. Jugozapadno krilo, koje obuhvaća područje Planika također je u prednjem dijelu navučeno, tvoreći navlaku Križice (Salopek, 1954, Šikić 1951/53). Navlačni kontakt zavlači se duboko u unutrašnjost, te u svom pružanju prema Veprincu dijeli Ćićariju od Učke.
- 5) Prevrnuta bora Brajkovskog vrha može se izlučiti kao posebna jedinica. Sjeveroistočno krilo je prebačeno, te je sama kota Brajkov vrh odvojena kao polunavlačak tektonskim poluoknom Lokva, od svog korijena. U poluoknu izbijaju na krednim i paleogenskim vapnenačkim slojevima fliške naslage.

Kredno-paleogenska građa Ćićarije na slici 2-3 označena je brojem 5.

Riječki tercijarni bazen proteže se od Klane i Studene, a potom i dolinom Rječine do pred sam grad Rijeku. Prema Bakru se izdvaja relativno uzak krak Riječkog tercijarnog bazena koji je intenzivno isprocijepan rasjedima. U dijelu sinklinale doline Rječine probijaju se paleogenske vapnenačke navlake, a kod Klane s njima i kredni vapnenci. Navlake su navučene prema jugozapadu. Jugoistočno na zavoju sinklinale prema Bakru odnosi su kompliciraniji uslijed izmješanosti navučenih i autohtonih paleogenskih vapnenaca, te su fliške naslage na površini gotovo reducirane. Navlačenje paleogenskih vapnenaca dokazana su bušenjem između Rijeke i Bakra jer su pod njima nađene fliške naslage. Uzduž čitavog jugozapadnog ruba velikog Riječkog tercijarnog bazena, fliški slojevi leže transgresivnodiskordantno na paleogenskim slojevima. Prijelaznih lapora nema, a na numulitnim, negdje alveolinskim, a negdje i miliolidnim slojevima dolaze velike količine breča i konglomerata, a osobito u dolini Rječine. Riječki tercijarni bazen na slici 2-3 označen je brojem 3.

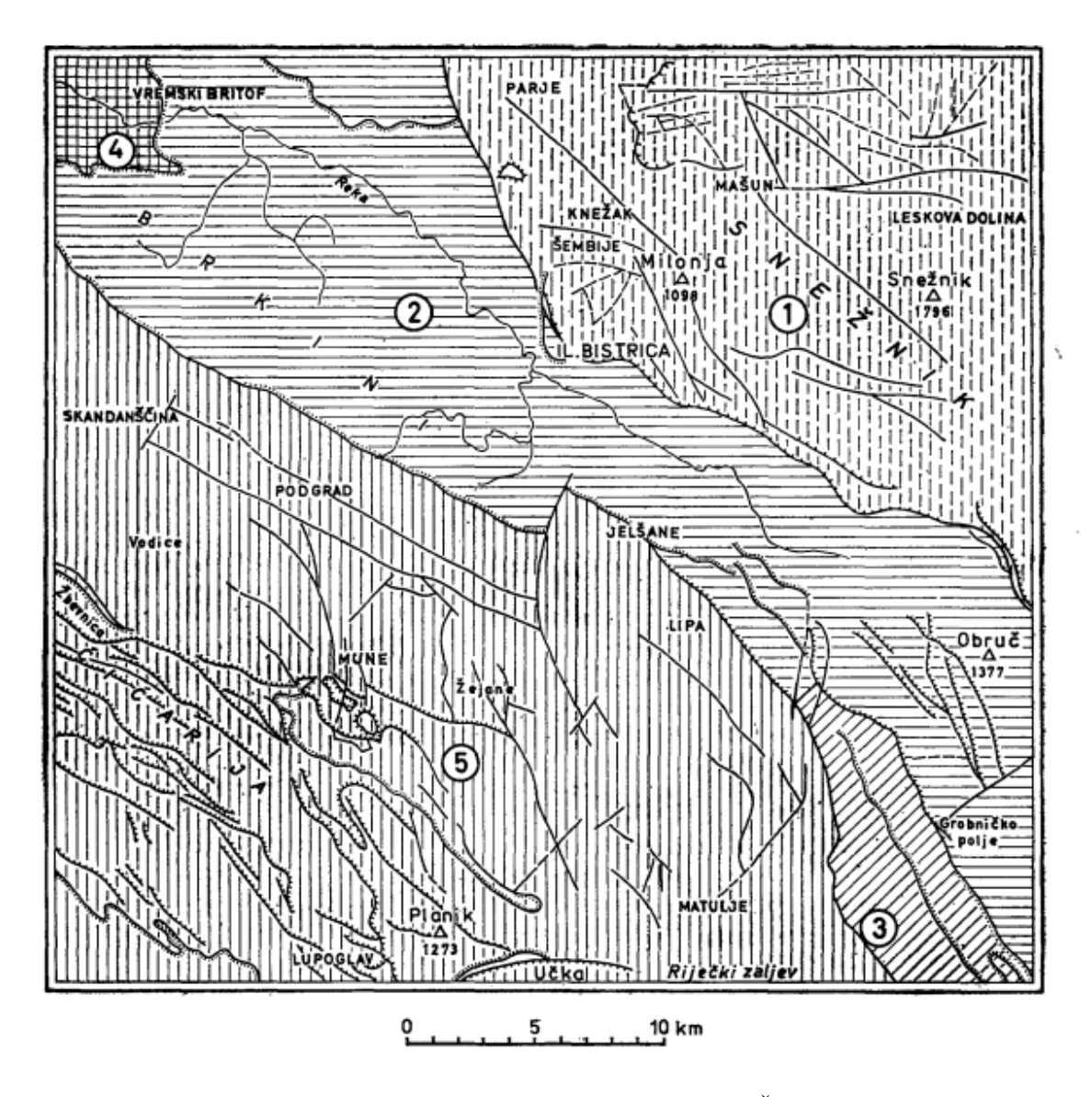

<span id="page-13-0"></span>**Slika 2-3** Tektonske jedinice na području lista Ilirska Bistrica (Šikić i dr., 1975).

#### <span id="page-14-0"></span>3. **SPLIT**

Split je najveći grad u Dalmaciji, te po broju stanovnika i drugi najveći grad u Hrvatskoj, a predstavlja gospodarsko i kulturno središte Dalmacije. Smješten je na središnjem dijelu istočne obale Jadranskog mora, a omeđen je Kaštelanskim zaljevom sa zapada i sjevera, te Bračkim kanalom s juga. Prostorno pokriva veći dio Splitskog poluotoka koji se spaja s kopnom svojom sjevernom i istočnom stranom. Prema popisu stanovništva iz 2021. godine u gradu Splitu živi 161.312 stanovnika, što s površinom grada od 79 km<sup>2</sup> predstavlja gustoću naseljenosti od 2095 stan./km<sup>2</sup>. Po Koppenovoj klasifikaciji klima Split ima graničnu umjereno toplu vlažnu klimu s vrućim ljetom i sredozemnu klimu jer samo jedan ljetni mjesec ima manje od 44 mm kiše. To spriječava da se klima nad Splitom klasificira kao isključivo vlažna umjereno toplo vlažna ili mediteranska. Split ima vruća, umjereno suha ljeta, te blage, vlažne zime, koje povremeno mogu biti osjetno hladnije zbog jake bure. Prosječna godišnja količina oborina viša je od 820 mm. Siječanj je najhladniji mjesec, s prosječno niskom temperaturom zraka od oko 5°C. Studeni je najvlažniji mjesec s ukupno 113 mm oborina i 12 kišnih dana. Srpanj je najsuši mjesec, s ukupno 26 mm oborina. Snijeg je obično rijedak, a od početka vođenja evidencije mjeseci prosinac i siječanj imali su u prosijeku jedan snježni dan, dok je veljača u prosjeku imala dva snježna dana. Split godišnje primi više od 2.600 sunčanih sati, a srpanj je najtopliji mjesec s prosječno visokom temperaturom zraka od oko 30°C. Na slici 3-1 prikazana je lokacija istraživanog područja. Crvenom bojom označena je granica grada Splita.

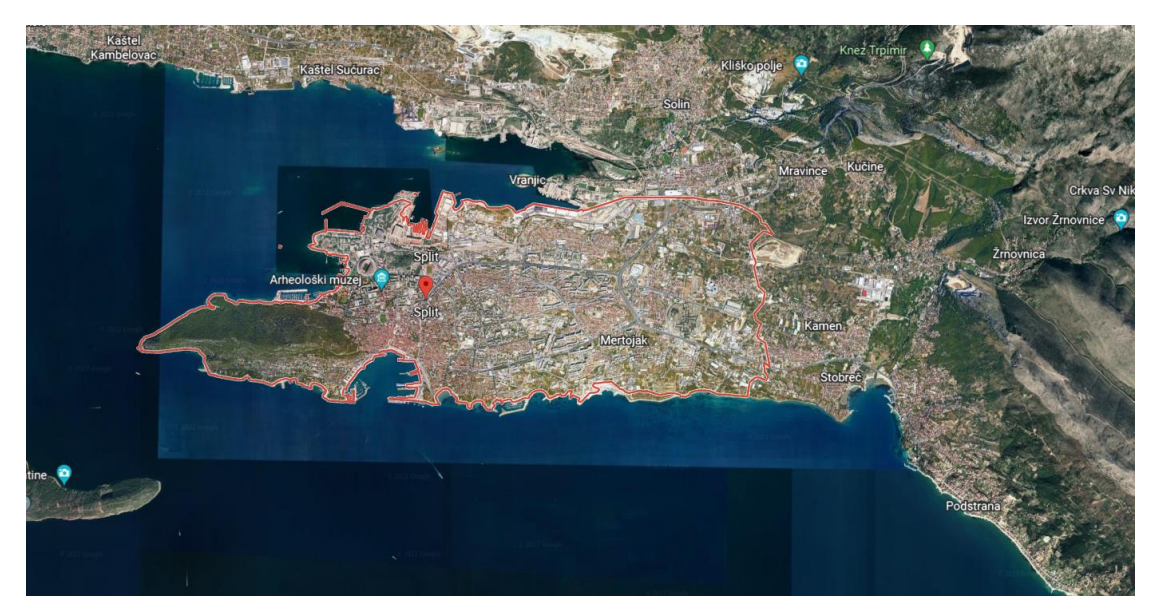

**Slika 3-1** Istraživano područje grada Splita (Google Earth, 2022).

#### <span id="page-15-0"></span>3.1. **Geologija Splita**

Geološka karta Splita prikazana je na slici 3-2, a dobivena je georeferenciranjem dva lista osnovne geološke karte Hrvatske mjerila 1:100.000 u programu QGIS.

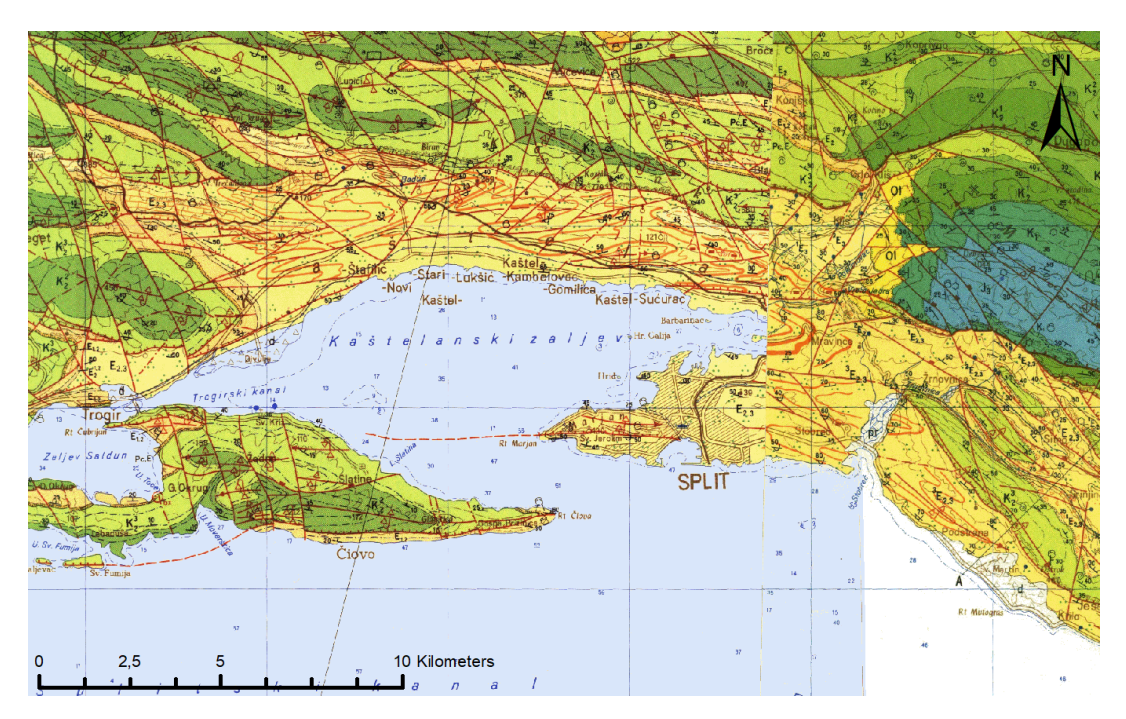

**Slika 3-2** Geološka karta grada Splita (Marinčić i dr., 1971, Marinčić i dr., 1976).

Područje grada Splita pripada tektonskoj jedinici Primošten – Trogir – Split (Slika 3-3). Ova tektonska jedinica, koja je na slici 3-3 označena brojem 2, prostorno pokriva široko područje obalne zone Primoštena na zapadu, do Splita na istoku. Sa sjeverne strane ograničena je reversnim rasjedom Kozjak, gdje su stariji dijelovi gornjokrednih naslaga reversno nalegnuli na mlađe kredne naslage i naslage tercijarnog fliša. U stvari, to je prostor gdje su deformacije nastale potiscima sa sjeveroistoka najviše izražene. Zbog heterogenosti litološkog sastava, pojedini dijelovi fliških naslaga različito se ponašaju, tako se u flišu formiraju brojne ešalonirane bore s pretežitim pružanjem osi smjera istok – zapad. U svom pružanju one udaraju u reversni rasjed Kozjak, pod kutom od 30° do 40°. Dakle, opisani prostor predstavlja tektonsku jedinicu izgrađenu od kredno-tercijarnih naslaga, sa sjeverne strane ograničenu pukotinom Kozjaka, a s južne strane prekrivenu morem, gdje je u kontaktu s tektonskom jedinicom "srednjodalmatinski otoci".

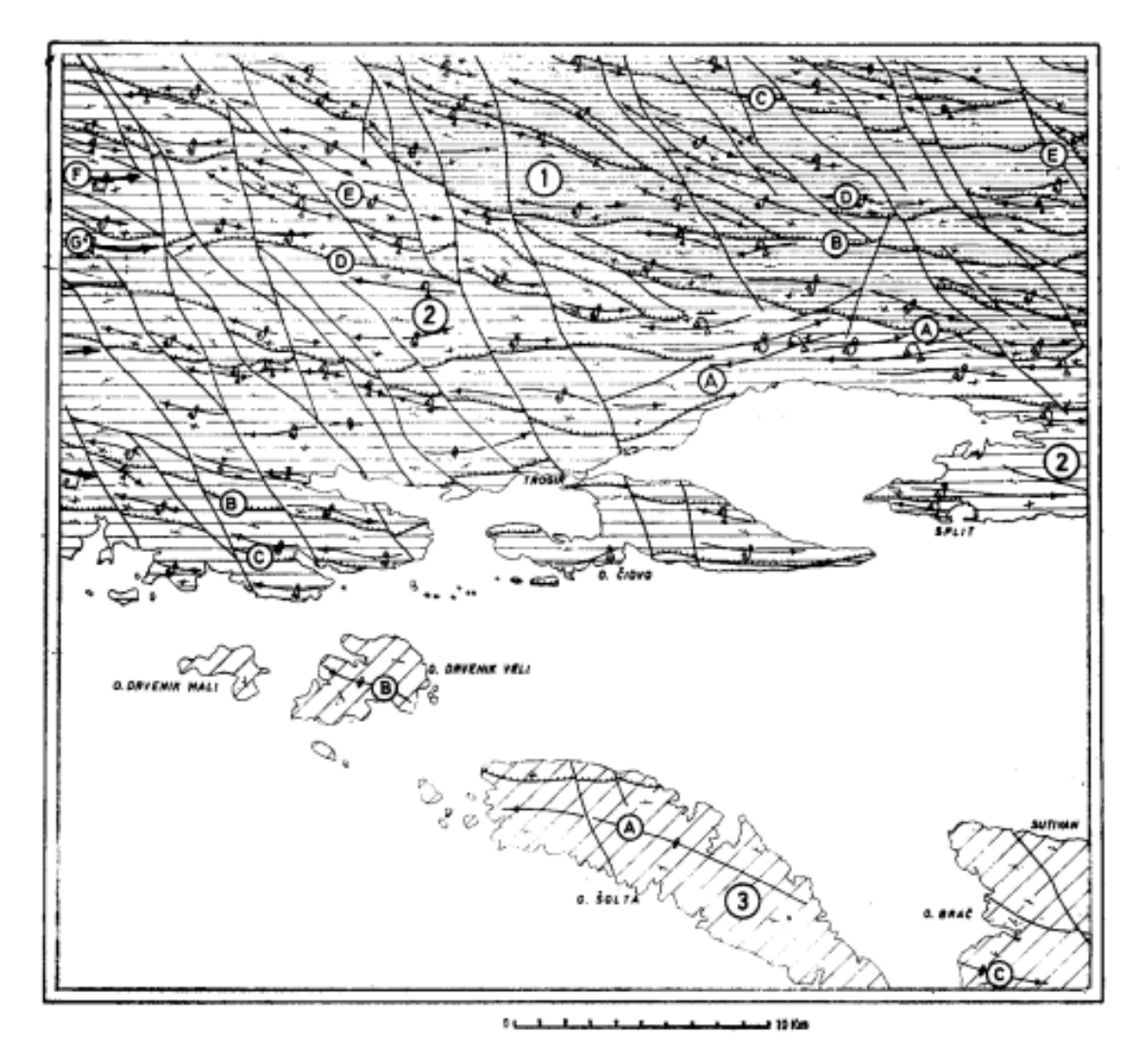

**Slika 3-3** Tektonske jedinice na području lista Split (Magaš i dr., 1973).

Što se naslaga na samoj površini grada Splita tiče, mogu se izdvojiti sljedeće dvije:

1) Foraminiferski vapnenci eocena  $(E_{1,2})$  – ove naslage predstavljene su miliolidnim, alveolinskim i numulitnim dobro uslojenim vapnencima. U stratigrafskom smislu izdvajanje je na temelju mikrofosila bilo nemoguće pa se ove naslage tretiraju kao jedinstvena cjelina. Superpozicijski leže na miliolidnim i bitumenoznim vapnencima koji ulaze u sastav liburnijskih naslaga. Pretežito su to alveolinsko-numulitni vapnenci, a rjeđe dolaze miliolide u njima. Prema petrografskim analizama to su vapnenci izgrađeni djelomično od ulomaka mikrofosila, a rjeđe od vapnenih čestica litogenog porijekla i predstavljaju biokalkarenite. Ako sadrže foraminifere i fragmente algi veličine 2 – 4 mm, a rjeđe do 10mm, onda imamo biokalcirudite.

Prema stratimetrijskim mjerenjima debljina ovih naslaga nikako ne prelazi gornju granicu od 200 m. Iz sastava mikrofosilne zajednice na listovima Primošten i Split, vidi se da foraminiferski vapnenci pripadaju litoralno-neritskom razvoju. Starost im ide od donjeg eocena (cuisien) do donjem luteta (E1,2).

2) Klastične i karbonatne naslage (fliš) eocena  $(E_{2,3})$  – ove naslage izdvojene su u području Trogira, Kaštela i Splita. Sa sjeverne strane pretežno su u anormalnom kontaktu s krednim vapnencima Kozjaka. Na južnoj strani oplakuje ih more kod Splita i u Kaštelanskom zaljevu. Taložene su kontinuirano na gomoljastim laporovitim vapnencima i laporima s glaukonitom. Prema petrološkim karakteristikama, to su pretežito klastične naslage, klasificirane kao vapnene breče, brečokonglomerati, kalciruditi, kalkareniti, pjeskoviti kalkareniti, biokalkareniti, te lapori. Vapnene breče i brečokonglomerati uvijek dolaze kao baza graduiranog sloja. Dolaze u donjem dijelu klastične serije, što je na slici 3-4 konstruirano u području Kaštel Starog. Mikropaleontološke analize litološki heterogenog sastava ovih naslaga u svim profilima pokazale su prisustvo mikrofosilne asocijacije relativno dubljeg mora. Neke asocijacije osobito su bogato zastupljene. U najvišim dijelovima razvoja i to u laporima bogato je zastupljena globigernsko-globorotalijska asocijacija, s karakterističnom provodnom vrstom *Acarinina roturdimarginata* značajna za gornji lutet. U nekim lokalitetima također je zamijećena zona s vrstom *Hantkenina alabamensis,* koju karakterizira prisustvo brojnih primjeraka vrste *Acarinina centralis.* Ova zona potvrđuje gornjolutetsku starost. Toj starosti pripadaju naslage kalkarenita u kojima dolazi asocijacija velikih foraminifera.

Opisane naslage klastičnog razvoja iako su relativno malog rasprostiranja, imaju debljinu oko 800 m. Na temelju mikropaleontoloških analiza i utvrđenih zona ove klastične naslage imaju stratigrafski raspon od gornjeg luteta tj. auversa do priabona. Slika 3-4 prikazuje gore navedene naslage s područja grada Splita na listu Split.

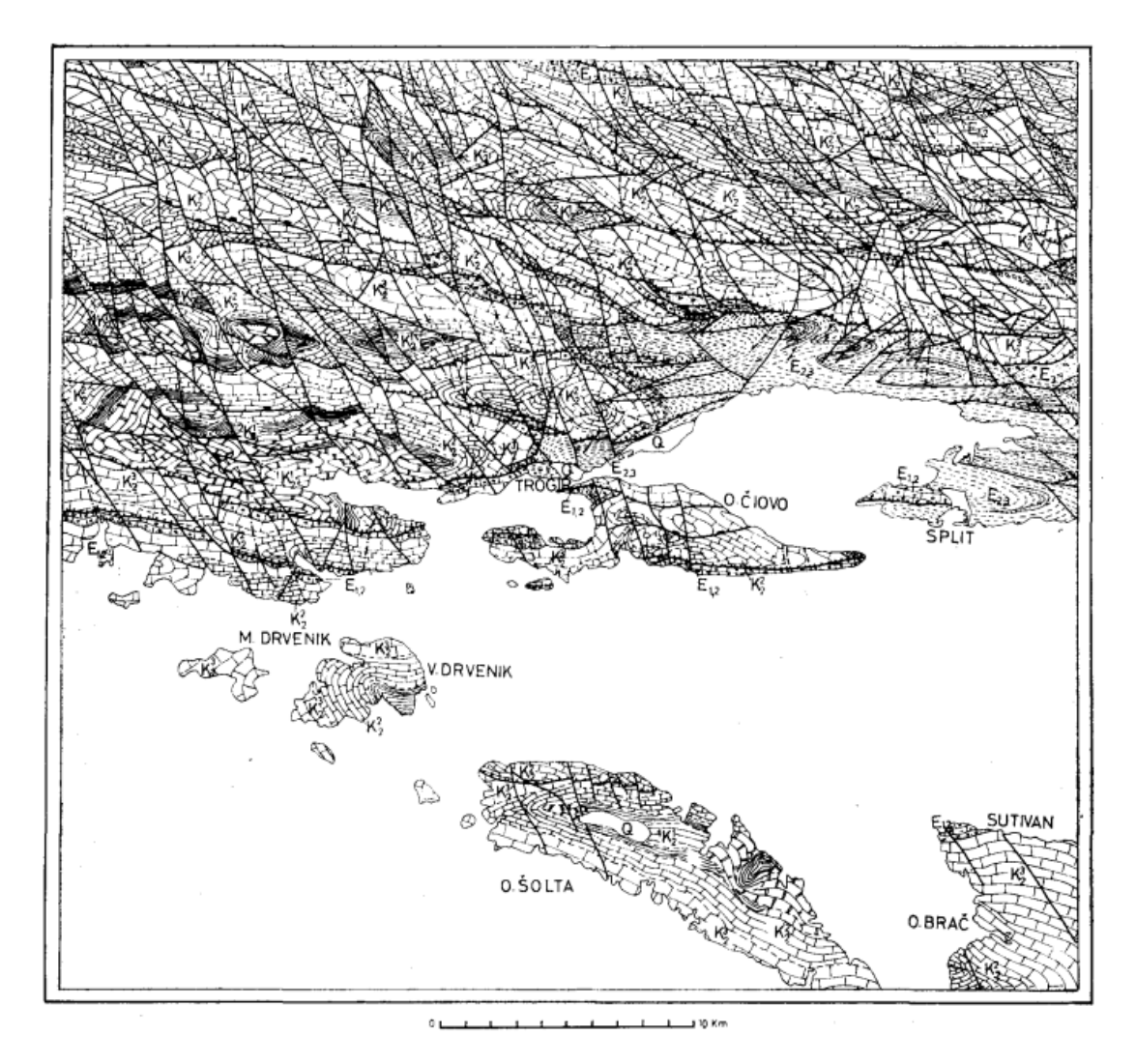

**Slika 3-4** Pregledna geološka karta, list Split (Magaš i dr., 1973).

#### <span id="page-19-0"></span> $\overline{4}$ . **TEORIJSKE OSNOVE RADA**

U ovom poglavlju objasnit će se pojmovi potrebni za razumijevanje diplomskog rada. Prikazat će se većina tehnologije otvorenog koda, poput programskog jezika Phyton koji je korišten za izračunavanje površinske temperature terena. Uz to će se prikazati i postupci instalacije i pripreme računalnih aplikacija potrebnih za obradu podataka.

#### <span id="page-19-1"></span>4.1. **Quantum GIS (QGIS)**

Quantum GIS počeo je razvijati Gary Sherman početkom 2002. godine, a 1.0 verzija je izdana 2009. godine. Quantum GIS je razvijen u C++ programskom jeziku te opsežno koristi Qt biblioteke (eng. library). Quantum GIS (QGIS) je korisnički orijentiran geografski informacijski sustav otvorenog koda koji radi na Microsoft Windowsima, Linuxu, Unixu, Mac OS X-u i Android OS-u (QGIS-a, 2022). Quantum GIS podržava vektorske i rasterske formate prostornih podataka kao i baze podataka te je licenciran pod GNU-ovom Općom javnom licencom (GNU, 2022). QGIS omogućuje pregledavanje, uređivanje i stvaranje raznih vektorskih i rasterskih formata, uključujući ESRI Shape datoteke, prostorne podatke u PostgreSQL/PostGIS bazama podataka, GRASS-ove vektorske i rasterske podatke ili GeoTIFF. Koristeći Python ili C++ moguće je stvoriti prilagođene dodatke (eng. customised plugins) i samostalne GIS aplikacije. QGIS dodaci proširuju postojeću funkcionalnost, npr. uvoz podataka u obliku razgraničenog teksta, preuzimanje staza, putova i točaka iz GPS uređaja ili prikazivanje slojeva korištenjem OGC WMS i WFS standarda (GNU, 2022).

QGIS je moguće preuzeti s matične web stranice: https://qgis.org/en/site/ na dva načina, kao samostalnu aplikaciju ili kao dio OSGeo4W programskog paketa (QGIS-b, 2022). OSGeo4W je programski paket namijenjen Windows operativnim sustavima koji održava i razvija OSGeo (eng. Open Source Geospatial Foundation). OSGeo je neprofitna organizacija čiji je cilj podržavanje i promicanje zajedničkog razvoja tehnologija otvorenog koda koje se bave prostornim podacima (OSGeo, 2022). Cilj OSGeo4W projekta je stvoriti programski paket koji će biti jednostavan za instalaciju i korištenje u Windows okruženju. Njegov razvoj započet je 2008. godine i još uvijek traje. Važnost tog razvoja je velika jer se pomoću OSGeo4W projekta nastoji isporučiti tehnologije otvorenog koda, koje se bave prostornim podacima, većini korisnika diljem svijeta. OSGeo4W uz QGIS, i sve potrebno za njegovo korištenje, sadrži Python, GRASS, GDAL itd. Quantum GIS je preuzet kao samostalna aplikacija te je napravljena njegova instalacija na računalo. Prilikom instalacije potrebno je

odabrati željeni direktorij na računalu gdje će se aplikacija nalaziti te je moguće odabrati i dodatni sadržaj u obliku raznih primjera i skupova podataka.

#### <span id="page-20-0"></span>4.1.1. Vektorski podaci

Vektorski podaci su točke, linije i poligoni. Bezdimenzionalne točke u GIS analizi podataka najčešće predstavljaju bušotine, piezometre, zdence i kote. Jednodimenzionalne linije najčešće predstavljaju ceste, rijeke, te topografske linije. Dvodimenzionalni poligoni predstavljaju područja kao npr. jezera, gradove, planine i doline (Clarke, 1986). ESRI Shape je popularni vektorski zapis podataka koji služi za spremanje prostornih podataka. Razvijen je od strane tvrtke ESRI kao (većinom) otvoreni podatkovni oblik, kako bi omogućio međusobnu komunikaciju između ESRI aplikacija te ostalog GIS softvera. Taj podatkovni oblik je uveden početkom 1990-tih godina prilikom izdavanja ESRI aplikacije ArcView 2.

Danas ga je moguće pregledavati i uređivati pomoću raznih komercijalnih i slobodnih programa, poput QGIS-a. ESRI Shape omogućava opisivanje geometrije nekog objekta pomoću točaka, linija i poligona. Uz geometriju svaki objekt može imati i atributne podatke koji ga opisuju. Stoga ESRI Shape uz geometrijske sadržava i pripadajuće atributne podatke o nekom objektu. ESRI Shape se zapravo sastoji od skupa datoteka s različitim ekstenzijama. Postoje tri obavezne (shp, shx i dbf), te 13 ne obaveznih dodatnih ekstenzija. Ekstenzije su navedene u tablici 4-1.

| Ekstenzija  | Opis ekstenzije                                                          |
|-------------|--------------------------------------------------------------------------|
| .shp        | Daje podatak o geometriji objekta                                        |
| .shx        | Pozicijski indeks obilježja geometrije                                   |
| .dbf        | Atributi za svaki objekt poredani u stupac                               |
| .prj        | Zapisani koordinatni sustav i projekcijski parametri                     |
| .sbn i .spx | Prostorni indeks objekta                                                 |
| .fbn i .fbx | Prostorni indeks objekta (samo za čitanje)                               |
| .ain i .aih | Atributni indeks aktivnih polja u tablici                                |
| .1XS        | Indeks geokodiranje za skupove podataka koji se mogu čitati i pisati     |
| .mxs        | Indeks geokodiranje za skupove podataka koji se mogu čitati i pisati u   |
|             | ODB formatu                                                              |
| .atx        | Atributni indeks dbf datoteke                                            |
| .shp.xml    | Geoprostorni metapodaci u XLM formatu                                    |
| .cpg        | Koristi se za određivanje kodne stranice<br>$-dbf)$<br>(samo<br>za<br>za |
|             | prepoznavanje kodiranja znakova koji će se koristiti                     |
| .qix        | Alternativni prostorni indeks koji koriste MapServer i GDAL / OGR        |
|             | softver                                                                  |

<span id="page-21-1"></span>**Tablica 4-1** Ekstenzije shapefile-ova (Čuljat, 2010).

#### <span id="page-21-0"></span>4.1.2. Rasterski podaci

Rasterski podaci su digitalne slike čija se mreža može umanjiti ili povećati. Raster je sastavljen od redova i stupaca koji čine mrežu piksela pri čemu svaki piksel pohranjuje jednu vrijednost. Rasterski piksel predstavlja najmanju jedinicu mreže piksela. Rezolucija rastera definirana je veličinom jednog piksela rastera koji predstavlja određenu površinu na Zemlji (ESRI, 2022). Postoje različiti formati u koje se mogu spremiti rasteri, u ovom su radu korištena dva formata: GeoTIFF i JPEG.

GeoTIFF omogućuje umetanje podataka o georeferenciranju u *.tiff* datoteku. Potencijalne dodatne informacije uključuju projekciju karte, koordinatne sustave, elipsoide, datume i sve ostalo što je potrebno za uspostavljanje točne prostorne reference za datoteku. Ekstenzija GeoTIFF formata je *.tiff* (Mahammad i dr. 2009). Sposobnost pohrane slikovnih podataka bez gubitka kvalitete čini *.tiff* prikladnim formatom za pohranu rasterskih podataka. Za razliku od standardnih *.jpg* datoteka, *.tiff* datoteke koje ne koriste kompresiju mogu se uređivati i ponovno spremati bez gubitaka kvalitete slike. Kad ne koriste nikakvu kompresiju *.tiff* datoteke su u usporedbi s *.jpg* datotekama višestruko veće tj. zauzimaju znatno više prostora na računalu.

JPEG je uobičajena metoda sažimanja digitalnih fotografija uz određeni gubitak kvalitete slike. To je najčešće korišten format u normalnog radu sa slikama. Zbog skromnih memorijskih potreba prikladan je kako za arhiviranje, tako i za razmjenu putem informatičkih mreža ili mailova. Praktički svi programi i foto oprema podržavaju ovaj format i omogućuju konvertiranje svojih formata u *.jpg* format. Stupanj kompresije se može podesiti čime se dobiva optimum između veličine datoteke i kvalitete slike. Algoritam kompresije najbolje rezultate postiže na fotografijama i slikama realnih scena s nježnim varijacijama tona i boje. Format *.jpg* jako je popularan na internetu gdje je važna veličina datoteka koje se koriste za prikaz slika. S druge strane, *.jpg* nije pogodan za prikaz linijskih crteža te raznih tekstualnih i grafičkih oblika. U tim slučajevima oštri kontrasti između susjednih piksela mogu uzrokovati zamjetne nepravilnosti. Takve slike je preporučljivo spremati u formatima koji ne uzrokuju gubitak kvalitete, kao što su *.tiff*, *.gif*, *.png* (Hamilton, 1992).

#### <span id="page-22-0"></span>4.2. **Programski jezici i aplikacije korišteni u izradi diplomskog rada**

Programski kod za učitavanje, analizu i spremanje podataka pisan je programskim jezikom Python 3.9.7. Prilikom izrade diplomskog rada korištene su računalne aplikacije Anaconda i Spyder 5.1.5. koje se nalazi u sklopu Anaconde 2.1.4.

#### <span id="page-22-1"></span>4.2.1. Python

Python je programski jezik opće namjene kojeg je stvorio Guido van Rossum 1990. godine, ali je prva javna inačica objavljena u veljači 1991. godine. Po automatskoj memorijskoj alokaciji, Python je sličan programskim jezicima kao što su Perl, Ruby, Smalltalk itd. Strukturno i aspektno orijentirano programiranje neki su od stilova koje Python dopušta programerima koji ga koriste te je upravo zato Python jedan od popularnijih programskih jezika današnjice. Python je također objektno orijentirani jezik stoga se koristi za rješavanje problema u daljinskim istraživanjima čiji podaci često dolaze u obliku polja (Kuhlman, 2012).

Python je interpreterski programski jezik što znači da se izvorni *kod* prevodi u izvršni u trenutku izvršavanja programa. Interpreterski jezici su multiplatformni, jer kako bi se kod izvršio potrebno je napisati interpreter za neku platformu i operativni sustav (Miler i dr., 2010). On je i minimalistički programski jezik, izgrađen na malom broju osnovnih naredbi koje je potrebno znati kako bi se efektivno pisao *kod*. Dinamičnost jezika je jedna od njegovih bitnih karakteristika, te za razliku od drugih programskih jezika (C,C++, Java, itd.) nije potrebno deklarirati tip varijable prije izvršavanja. Python standardna biblioteka sadrži velik broj ugrađenih biblioteka i modula, no unatoč tome na internetu je dostupan još veći broj biblioteka i modula kojima je moguće proširiti njegovu funkcionalnost njihovim jednostavnim preuzimanjem. Proširivost i jednostavnost omogućile su Pythonu široki raspon iskoristivosti, pa ga tako koriste YouTube, Google i drugi. Moguće ga je koristiti za skriptiranje ArcGIS programskog paketa ili AutoCAD aplikacije kroz IronPython. Može se reći da ne donosi neke nove revolucionarne značajke u programiranju, već na optimalan način ujedinjuje sve najbolje ideje i načela rada drugih programskih jezika (Miler i dr., 2010). Python se zbog toga koristi za izgradnju web aplikacija, obradu podataka, interakciju s bazama podataka, razvoj korisničkih sučelja, skriptiranje procesa, vizualizacije itd.

Važno je napomenuti kako je Python besplatan (za akademske ustanove), te su ga od 2000. godine prihvatile brojne ugledne institucije kao što su Google, IBM, MIT, NASA i drugi. Od 2003. godine Python se dosljedno svrstava u prvih deset najpopularnijih programskih jezika u Indeksu programske zajednice TOIBE, gdje je od listopada 2021. godine najpopularniji jezik (Toibe, 2022.). Python je odličan programski jezik za sve one koji već znaju programirati ili one koji će tek naučiti. Njegova vrlo široka primjena, popularnost, otvoreni kod i jednostavnost jedni su od glavnih razloga korištenja istog u ovom diplomskom radu.

#### <span id="page-23-0"></span>4.2.2. Anaconda

"Anaconda Individual Edition" je besplatna i slobodna distribucijska platforma programskog jezika Python. Razvili su je Peter Wang i Travis Oliphant 2012. godine. "Anaconda Navigator" je grafičko korisničko sučelje (GUI) koje dolazi u sklopu pojedinačnog izdanja Anaconde i služi za pokretanje aplikacija u kojima se piše Python *kod*, te jednostavan pristup Conda paketima, kanalima i okruženjima bez korištenja naredbi narednog retka. Mogućnost navigatora je i traženje paketa odnosno biblioteka na Anaconda.org ili u lokalnom anaconda direktoriju, a dostupan je za operacijske sustave Windows, MacOS i Linux (Anaconda, 2022). *Kod* je pisan u aplikaciji Spyder 5.1.5. koja se nalazi unutar Anaconda Navigator-a.

Spyder je besplatno okruženje otvorenog koda napisano u Pythonu, za Python, a dizajnirano od strane znanstvenika, inženjera i analitičara podataka za iste. Sadrži jedinstvenu kombinaciju naprednog uređivanja, analize, otklanjanja pogrešaka i funkcionalnosti profiliranja sveobuhvatnog razvojnog alata s istraživanjem podataka, interaktivnim izvršavanjem, dubinskom inspekcijom i mogućnostima vizualizacije. (Spyder, 2022).

#### <span id="page-24-0"></span>4.2.3. Biblioteke (*library*)

Biblioteke se mogu instalirati unutar Navigatora ili pomoću naredbenog retka. Problem kod instalacije biblioteka pomoću Navigatora je taj što mnoge biblioteke nisu sadržane na popisu koji nudi Navigator stoga ih se ne može instalirati. Preporučena je instalacija svih biblioteka pomoću naredbenog retka. U sklopu ovog diplomskog rada bilo je potrebno instalirati sljedeće biblioteke: *GDAL*, *geopandas*, *rasterio*, *matplotlib*, *numpy*, *earthpy* i *rasterstats*. U tablici 4-2 opisane su funkcije pojedinih biblioteka.

| Biblioteka  | Funkcija biblioteke u Pythonu                                              |  |  |  |
|-------------|----------------------------------------------------------------------------|--|--|--|
| <b>GDAL</b> | GDAL prevodi rasterske i vektorske<br>geoprostorne<br>formate              |  |  |  |
|             | podataka (Warmerdam i dr., 2022).                                          |  |  |  |
| Geopandas   | Geopanda olakšava rad s geoprostornim podacima u Pythonu (GeoPandas,       |  |  |  |
|             | 2022).                                                                     |  |  |  |
| Rasterio    | Rasterio može čitati i pisati geoprostorne rasterske podatke (Pypi, 2022). |  |  |  |
| Matplotlib  | Matplotlib služi za stvaranje statičkih, animiranih i interaktivnih        |  |  |  |
|             | vizualizacija u Pythonu (Matplotlib, 2022).                                |  |  |  |
| Numpy       | Numpy omogućava vektorizaciju i indeksiranje nizove i matrice, te sadrži   |  |  |  |
|             | veliku zbirku matematičkih funkcija, generatora slučajnih brojeva, rutina  |  |  |  |
|             | linearne algebre, Fourierovih transformacija (Numpy, 2022).                |  |  |  |
| Earthpy     | EarthPy olakšava crtanje i upravljanje prostornim podacima u Pythonu       |  |  |  |
|             | (EarthPy, 2022).                                                           |  |  |  |
| Rasterstats | Rastertats može sumirati skupove geoprostornih rasterskih podataka         |  |  |  |
|             | temeljenih na vektorskim geometrijama. Uključuje funkcije za zonalnu       |  |  |  |
|             | statistiku (Rasterstats, 2022).                                            |  |  |  |

<span id="page-24-1"></span>**Tablica 4-2** Biblioteke korištene pri izradi diplomskog rada.

#### <span id="page-25-0"></span>4.2.4. Instalacija Anaconde

U ovome potpoglavlju detaljno je opisan postupak instalacije distribucijske platforme Anaconda i ranije navedenih biblioteka potrebnih za provođenje analize. Anaconda je besplatna platforma koja se može preuzeti s interneta na [https://www.anaconda.com](https://www.anaconda.com/) gdje su ponuđene opcije preuzimanja Anaconde. Moguće je preuzeti Anacondu s Pythonom 3.9 koristeći 32-bitne ili 64- bitne verzije operacijskih sustava: Windows, Mac i Linux. Nakon preuzimanja aplikacije potrebno je pokrenuti čarobnjak za instalaciju Anaconde. Pokrenut će se izbornik koji preporuča zatvaranje svih ostalih aplikacija prilikom instalacije. Na prvom izborniku prikazani su svi uvjeti s kojima se korisnik slaže prilikom instalacije Anaconde. Opcijom *I agree* dolazi se do izbornika u kojemu se bira mogućnost korištenja aplikacije za korisnike. U sljedećem izborniku nudi nam se mogućnost instaliranja za trenutnog korisnika ili za sve korisnike koji se koriste računalom. Ova odluka ovisi o vlastitom odabiru korisnika, ali preporuča se instalaciju provesti tako da Anaconda bude dostupna svim korisnicima koji se koriste računalom. U sljedećem koraku dolazimo do novog izbornika prikazanog na slici 4-1 koji nam nudi mogućnost odabira lokacije na računalu i direktorija u koji ćemo instalirati Anacondu. Odabir se ostavlja korisniku, ali preporuča se ostavljanje tvorničkih postavki kako u narednim koracima ne bi došlo do problema sa instaliranjem biblioteka.

<span id="page-25-1"></span>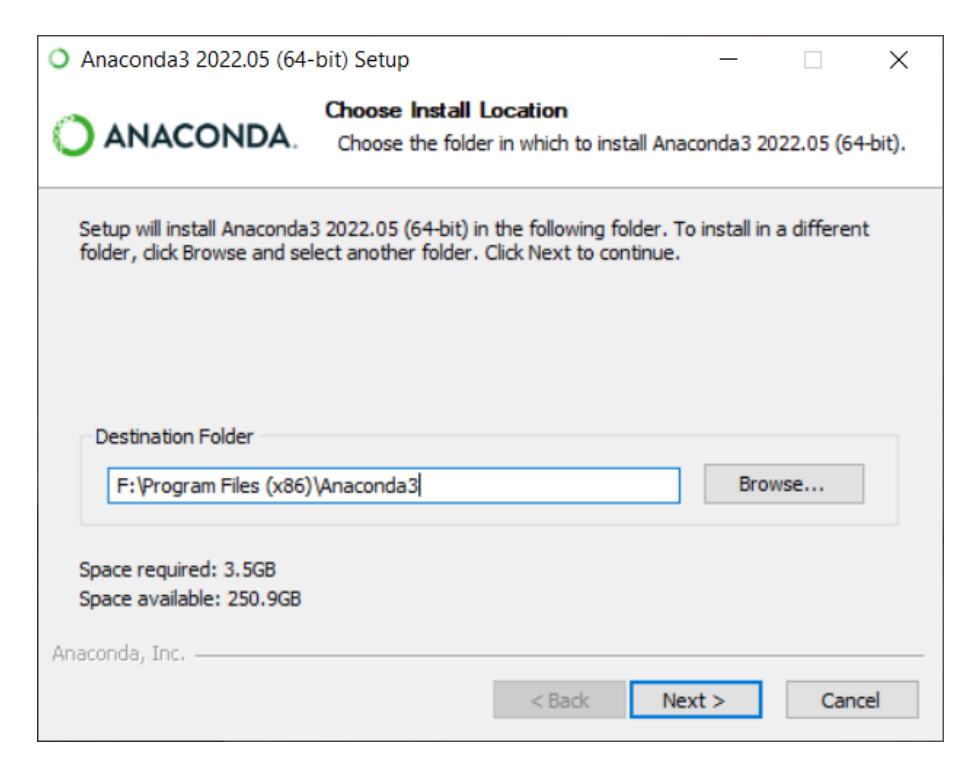

**Slika 4-1-1** Izbornik instalacije s potrebnim odabirom mjesta i direktorija na računalu

U sljedećem izborniku potrebno je označiti prvu kućicu kojom se dodaje Anaconda u sistemsku stazu "PATH". Iako nije preporučeno od strane developera, potrebno ju je označiti za bolji rad Anaconde kao što je prikazano na slici 4-2. Odabirom opcije *Install* započinje instalacija Anaconde.

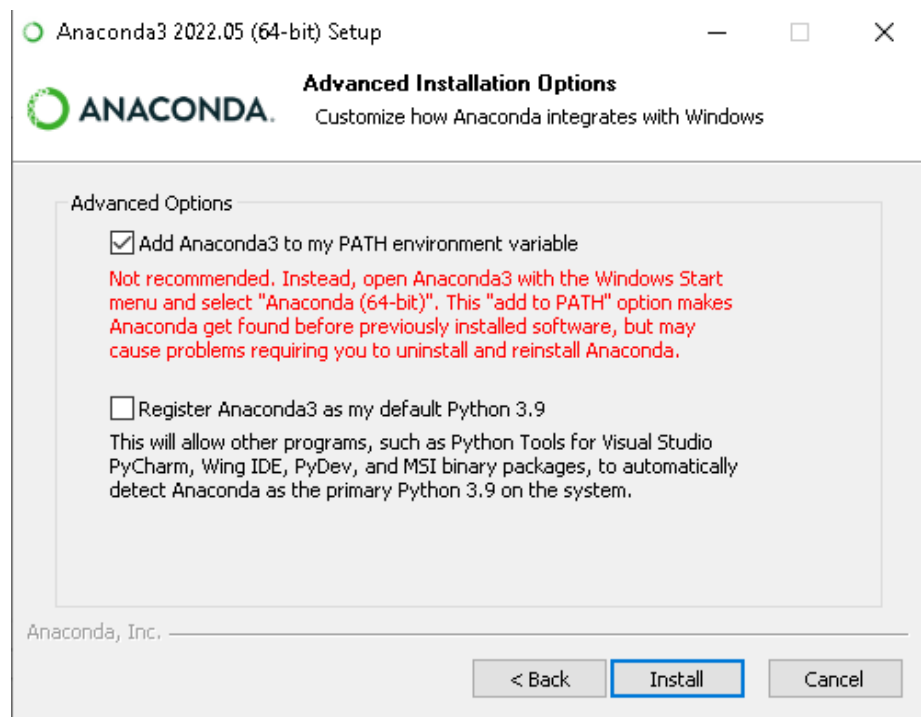

**Slika 4-2** Izbornik naprednih opcija prilikom instalacije Anaconde

<span id="page-26-0"></span>Anaconda se pokreće pomoću izbornika Anaconda Navigator. Navigator daje mogućnost stvaranja novog okruženja i instaliranja biblioteka. Nije potrebno stvoriti novo okruženje za rad, već je moguće samo raditi u okruženju *Root*. U ovom diplomskom radu *kod* je pisan u aplikaciji Spyder 5.1.5. no moguće je pisati *kod* i u drugim ponuđenim aplikacijama poput Datalore, JupyterLab, Pycharm Professional, RStudio prikazanim na slici 4-3.

| Applications on<br>base (root)                                                                                                    | Channels<br>$\sim$                                                                                                    |                                                                                                    |                                                                                                    |                                                                                                    |                                                                                                    |
|----------------------------------------------------------------------------------------------------|----------------------------------------------------------------------------------------------------|----------------------------------------------------------------------------------------------------|----------------------------------------------------------------------------------------------------|----------------------------------------------------------------------------------------------------|----------------------------------------------------------------------------------------------------|
| Environments                                                                                                    | ٠<br>٠                                                                                                    | ۰                                                                                                    | ٠                                                                                                    | ۰                                                                                                    | ٠                                                                                                    |
|                                                                                                    | <b>DL</b>                                                                                                    |                                                                                                    | lab                                                                                                    | <b>Jupyter</b><br>$\sim$                                                                                                    |                                                                                                    |
| CMD.exe Prompt                                                                                                    | Datalore                                                                                                    | IBM Watson Studio Cloud                                                                                                    | JupyterLab                                                                                                    | Notebook                                                                                                    | Powershell Prompt                                                                                                    |
| 0.1.1<br>Run a cmd.exe terminal with your current<br>environment from Navigator activated                                                                                                    | Online Data Analysis Tool with smart<br>coding assistance by JetBrains. Edit and run<br>your Python notebooks in the cloud and<br>share them with your team.       | IBM Watson Studio Cloud provides you the<br>tools to analyze and visualize data, to<br>cleanse and shape data, to create and train<br>machine learning models. Prepare data and<br>build models, using open source data | <b>A</b> 12.1<br>An extensible environment for interactive<br>and reproducible computing, based on the<br>Jupyter Notebook and Architecture.                      | 7.645<br>Web-based, interactive computing<br>notebook environment. Edit and run<br>human-readable docs while describing the<br>data analysis. | 0.05<br>Run a Powershell terminal with your<br>current environment from Navigator<br>activated                                   |
| Launch                                                                                                    | Launch                                                                                                    | science tools or visual modeling.<br>Launch                                                                                                    | Launch                                                                                                    | Launch                                                                                                    | Lounch                                                                                                    |
| <b>IP</b> <sub>y</sub>                                                                                                    | ۰<br>۰                                                                                                    | ۰                                                                                                    | ۰                                                                                                    | ۰<br>PC                                                                                                    | ۰                                                                                                    |
| Ot Console                                                                                                    | Spyder                                                                                                    | Glueviz                                                                                                    | Orange 3                                                                                                    | PyCharm Professional                                                                                                    | RStudio                                                                                                    |
| 7.51.1<br>PyQt GUI that supports inline figures,<br>ANACONDA<br>proper multiline editing with syntax.<br>highlighting, graphical calitips, and more.<br>Secure your software<br>supply chain from | 5.1.5<br>Scientific Pirthon Development<br>EnviRonment, Powerful Python IDE with<br>advanced editing, interactive testing,<br>debugging and introspection features | 1.0.0<br>Multidimensional data visualization across<br>files. Explore relationships within and<br>among related datasets.                                                                                               | 3.26.0<br>Component based data mining framework.<br>Data visualization and data analysis for<br>novice and expert. Interactive workflows<br>with a large toolbox. | A full-fledged IDE by JetBrains for both<br>Scientific and Web Python development.<br>Supports HTML, JS, and SQL.                             | 1.1.456<br>A set of integrated tools designed to help<br>you be more productive with R. Includes R.<br>essentials and notebooks. |
| Launch                                                                                                    | Launch                                                                                                    | Install                                                                                                    | Install                                                                                                    | Install                                                                                                    | Install                                                                                                    |
| End-to-end package                                                                                                    |                                                                                                    |                                                                                                    |                                                                                                    |                                                                                                    |                                                                                                    |
| security, quaranteed                                                                                                    |                                                                                                    |                                                                                                    |                                                                                                    |                                                                                                    |                                                                                                    |

**Slika 4-3** Aplikacije na Anaconda Navigatoru.

### <span id="page-27-1"></span><span id="page-27-0"></span>4.2.5. Instalacija biblioteka

Prije instalacije biblioteka potrebno ih je preuzeti s interneta sa stranice [https://www.lfd.uci.edu/~gohlke/pythonlibs/.](https://www.lfd.uci.edu/~gohlke/pythonlibs/) Ponuđene su različite verzije biblioteka s obzirom na verziju Pythona i verziju operacijskog sustava: 32-bitni ili 64-bitni sustav.

Instalacija biblioteka provodi se u programu "Command Prompt". Za otvaranje "Command Prompta" potrebno je u search upisati *cmd* i pokrenuti aplikaciju kao administrator. Instalacija biblioteke provodi se u naredbenom retku, s naredbom *activate root* aktivira se okruženje root u kojemu se piše *kod*. Prva biblioteka koju je potrebno instalirati naziva se GDAL. Instalacija se izvodi naredbom *pip install GDAL-3.4.2-cp39-cp39-win\_amd64.whl*. Radi lakše instalacije biblioteka, sve biblioteke je potrebno premjestiti u direktorij *C:\Users\erhat*. Naredba za instaliranje biblioteke GDAL prikazana je na slici 4-4.

<span id="page-27-2"></span>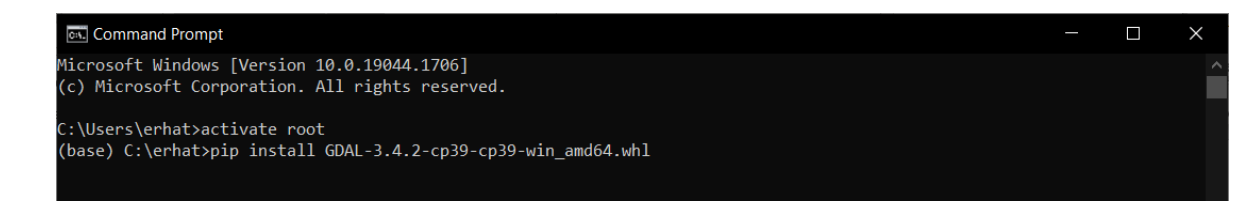

Slika 4-4 Instalacija GDAL biblioteke putem naredbenog retka u "Command Promptu".

Nakon instalacije GDAL biblioteke potrebno ju je dodati u sistemsku stazu računala. Na računalu potrebno je otvoriti *MyComputer*, te desnim klikom izabrati opciju *Properties*, nakon čega se otvara prozor u kojem treba izabrati opciju *Advanced system settings* nakon čega se otvara prozor prikazan na slici 4-5.

| <b>Control Panel Home</b><br>Device Manager                      | View basic information about your computer<br>Windows edition                                                                      |                                                                                                    | <b>System Properties</b>                                                                                                    | $\mathbf \Omega$<br>$\times$ |
|------------------------------------------------------------------|----------------------------------------------------------------------------------------------------|----------------------------------------------------------------------------------------------------|----------------------------------------------------------------------------------------------------|------------------------------|
| Remote settings<br>System protection<br>Advanced system settings | Windows 10 Pro<br>© Microsoft Corporation. All rights reserved.                                                                    |                                                                                                    | Computer Name Hardware Advanced System Protection Remote<br>You must be logged on as an Administrator to make most of these changes.<br>Performance<br>Visual effects, processor scheduling, memory usage, and virtual memory |                              |
|                                                                  | System<br>Processor:<br>Installed memory (RAM):<br>System type:<br>Pen and Touch:<br>Computer name, domain, and workgroup settings | Intel(R) Core(TM) i5-10300H CPU @ 2.50GHz 2.50 GHz<br>16.0 GB (15.8 GB usable)<br>64-bit Operating System, x64-based processor<br>No Pen or Touch Input is available for this Display | Settings<br><b>User Profiles</b><br>Desktop settings related to your sign-in<br>Settings.                                                                                                    |                              |
|                                                                  | Computer name:<br>Full computer name:<br>Computer description:<br>Workgroup:                                                       | Erhatic1001<br>Erhatic1001<br>Antonio<br><b>WORKGROUP</b>                                                                                                    | <b>Startup and Recovery</b><br>System startup, system failure, and debugging information<br>Settings.                                                                                                    |                              |
| See also<br><b>Security and Maintenance</b>                      | Windows activation<br>Product ID: 00331-20352-31074-AA660                                                                          | Windows is activated Read the Microsoft Software License Terms                                                                                                    | <b>Environment Variables.</b><br>OK<br>Cancel<br>Apply                                                                                                    |                              |

**Slika 4-5** Prikaz prozora Advanced system properties.

<span id="page-28-0"></span>U gore prikazanom prozoru potrebno je odabrati opciju *Environment Variables*, koja otvara novi prozor u kojem se mogu mijenjati sistemske varijable. Među sistemskim varijablama potrebno je urediti sistemsku stazu ("PATH"). Ako u sistemskoj stazi postoji već jedna staza, znak " ; " napiše se na kraju, te se nakon toga piše nova potrebna staza. Staza koju je potrebno dodati glasi *C:\Users\Erhatic\anaconda\Lib\sitepackages\osgeo*, što je prikazano na slici 4-6. Ova staza vodi do novoinstalirane GDAL biblioteke. Sve ostale biblioteke potrebne za rad programa koje se instaliraju nije potrebno dodavati u sistemsku stazu.

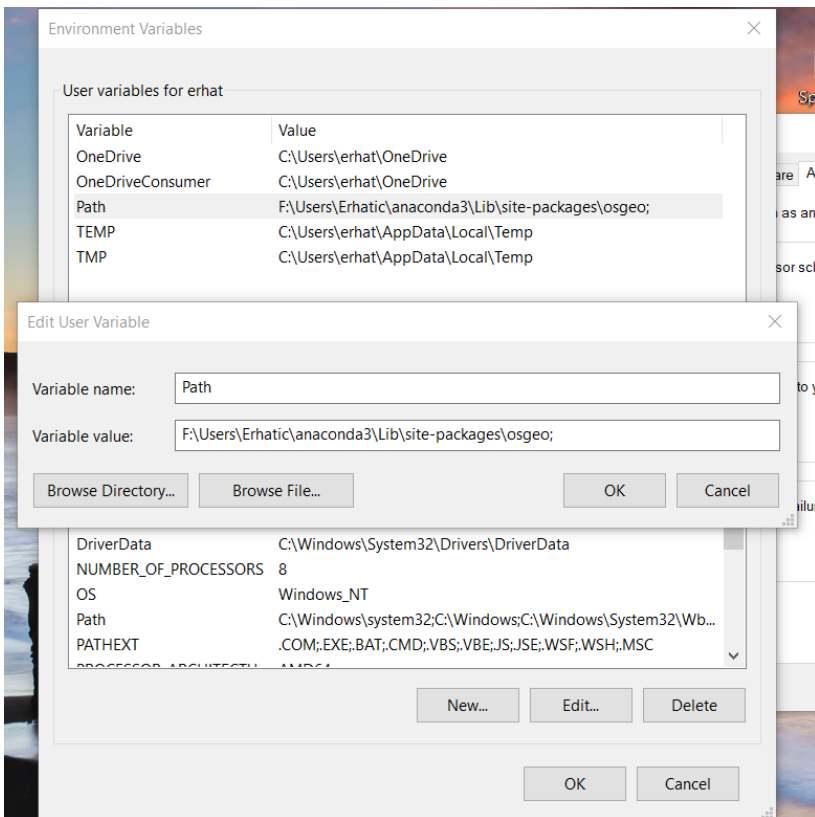

**Slika 4-6** Prikaz dodavanja GDAL datoteke u PATH

<span id="page-29-0"></span>Nakon instalacije GDAL biblioteke potrebno je instalirati sve ostale biblioteke za ispravan rad. Sljedeća bitna biblioteka koju je potrebno instalirati je *geopandas.* GeoPandas biblioteka može se preuzeti sa sljedeće web stranice: [https://geopandas.org/en/stable/getting\\_started/install.html.](https://geopandas.org/en/stable/getting_started/install.html) Navedena biblioteka instalirala se pomoću "*Anaconda Prompt*" aplikacije. Instalacija se odvijala na isti način kao i kod GDAL biblioteke, naredbom *pip install geopandas.* Nakon instalacije *geopandas* biblioteke potrebno je instalirati i sve ostale biblioteke bitne za rad. Ostale biblioteke instaliraju se naredbom *pip install* nakon čega dolazi naziv biblioteke. Druge biblioteke su: *rasterio*, *numpy*, *matplotlib*, *earthpy*, *rasterstats*.

#### <span id="page-30-0"></span>5. **METODOLOGIJA**

Daljinsko istarživanje površinskih temperatura temelji se na činjenici da postoji vrlo visoka pozitivna vrijednost korelacija između količina radijalnog toka koje zrače objekti i prave kinetike temperatura objekata. Tako se temperatura zračenja nekog objekta može lako izmjeriti s udaljeno postavljenih radiometara. Razvijene su serije satelitskih i zračnih senzora da prikupljaju toplinske infracrvene (TIR) podatke s površine zemlje, tj. Landsat, TM/ETM+, HCMM, AVHRR, MODIS, ASTER, TIMS, itd. (Goverment of India, 2016).

U ovom radu koristio se spektralni kanal Landsat-8, tj. Band 10 za izračunavanje temperaturenih ekstrema u gradovima Rijeci i Splitu. Valne duljine ovih spektralnih kanala su između 10,6 do 11,19 µm, a rezolucija im je 100 m. Na izračunavanje temperaturnih ekstrema utječe velik broj čimbenika, a sve počinje s prikupljanjem podataka. Ako se prikupe satelitski snimci na dan kad je naoblaka, neće se dobiti stvarni podaci s površine terena već će oblaci prekriti istraživano područje i dobit ćemo vrlo niske temperature kakve su u oblacima. Zato je u ovom radu, što je i najbolja vaijanta, rađeno na podacima s <10% naoblake. Budući da snimci pokrivaju veliko područje u odnosu na relativno male površine gradova Rijeke i Splita, gledano je da nema niti jednog oblaka iznad njihove površine. Na podatke uvelike utječe i gradska infrastruktura; ceste, zgrade, stadioni, trgovački centri, te će se vidjeti da su upravo takva mjesta žarišta temperaturnih maksimuma. Izrazi po kojima se računaja površinska temperatura u infracrvenom spektru glase:

$$
L\lambda = M_L * Q_{cal} + A_L \tag{5-1}
$$

gdje su:

*M<sup>L</sup>* – multiplikativni faktor reskaliranja specifičan za opseg iz metapodataka (*Radiance\_mult\_band\_x*, gdje je x broj spektralnog kanala).

*Qcal* – pojas B10

*A<sup>L</sup>* – aditivni faktor reskaliranja specifičan za opseg iz metapodataka iz metapodataka (*Radiance\_add\_band\_x*, gdje je x broj spektralnog kanala).

Lλ – TOA spektralna sjajnost (Watt/(m<sup>2\*</sup>rad<sup>\*</sup> μm))

Nakon što se dobije *Lλ*, što je zapravo temperatura zračenja zemljine površine, potrebno je napraviti korekciju kako bi se dobila stvarna temperatura na površini terena. Izraz za to glasi:

$$
BT = (K2 / (\ln (K1 / L\lambda) + 1)) - 273.15
$$
 (5-2)  
gdje su:

*K1* – konstanta toplinske pretvorbe specifična za pojas iz metapodataka (*K1\_constant\_band\_x*, gdje je x broj termalnog spektralnog kanala)

*K2* – konstanta toplinske pretvorbe specifična za pojas iz metapodataka (*K2\_constant\_band\_x*, gdje je x broj termalnog spektralnog kanala)

*Lλ* – TOA spektralna sjajnost (Watt/(m<sup>2</sup> \*rad\* μm)) (GIS crack, 2018).

Budući da se ovim izračunom dobije temperatura u Fahrenheitima, dodavanjem apsolutne nule (cca. -273.15°C), pretvaramo temperaturu iz Fahrenheita u Celzijeve stupnjeve.

#### <span id="page-31-0"></span>6. **PRIKUPLJANJE PODATAKA**

Podaci o temperaturnim ekstremima prikupljeni su sa satelitskih snimaka Landsat 8, a preuzeti su iz baze podataka Earth Explorer-a.

#### <span id="page-31-1"></span>6.1. **Landsat 8**

Landsat 8 satelit lansiran je 11.2.2013. iz zračne baze Vandenberg u državi Kaliforniji na Atlas-V raketi. Proizveden je u "Orbital Science Corporation" kompaniji koja se bavila dizajnom i proizvodnjom malih do srednjih svemirskih letjelica, sve do 2015. godine od kad više ne posluju u toj struci. Landsat 8 dugačak je 3 metra i ima promjer 2,4 metra, a teži 2.071 kilograma kad je pun goriva i nema instrumente na sebi. Snagu mu osigurava jedna solarna ćelija veličine 9 x 0,4 metra, te jedna NiH<sub>2</sub> (nikal-vodik) baterija snage 125 Ah. Satelit kruži oko Zemlje sinkronizirano sa Suncem na visini od 705 km, te svakih 99 minuta napravi krug oko Zemlje. Landsat 8 prikuplja 740 snimaka dnevno koje pokrivaju površinu dimenzija 185 x 180 km<sup>2</sup>. Satelit nosi dva instrumenta: "Operational Land Imager (OLI)" i "Thermal Infrared Sensor (TIRS)". OLI bilježi podatke s poboljšanom radiometrijskom preciznošću u 12-bitnom dinamičkom rasponu, što poboljšava ukupni omjer signala i šuma. To pretvara u 4096 potencijalnih razina sive boje, što je znatno više u odnosu na samo 256 razina sive boje u Landsat 1-7 satelitima s 8-bitnim instrumentima. Poboljšane performanse signala i buke omogućuju bolju karakterizaciju stanja pokrivenosti zemljišta. OLI instrument, kojeg je razvio Ball Aerospace & Technologies, djeluje na devet valnih duljina

u rasponu od 0,433 do 2,300 µm i pruža slike s maksimalnom razlučivosti od 15 m koristeći napredne tehnologije svemirske slike. (USGS, 2017).

TIRS je termalni infracrveni senzor koji mjeri temperaturu površine zemlje u dva spektralna kanala s novom tehnologijom koja primjenjuje kvantnu fiziku za detekciju topline. TIRS koristi infracrvene foto detektore Quantum Well (QWIP) za detekciju dugih valnih duljina svjetlosti koju emitira Zemlja čiji intenzitet ovisi o površinskoj temperaturi. Ove valne duljine daleko su izvan dometa ljudskog vida. QWIP foto detektori osjetljivi su na dva termalna infracrvena spektralna kanala, te time pomažu TIRS-u da odvoji temperaturu Zemljine površine od atmosferske. Kao što je već navedeno, njihov dizajn djeluje na složenim principima kvantne mehanike. Poluvodički čipovi galij arsenida hvataju elektrone u energetnom stanju "dobro", sve dok se elektroni ne podignu u više stanje s toplinskom infracrvenom svjetlošću određene valne duljine. Tada povišeni elektroni stvaraju električni signal koji se može očitati i snimiti kako bi se stvorila digitalna slika. TIRS djeluje na dvije infracrvene valne duljine u rasponu od 10,6 do 12,51 µm. (NASA, 2013). Spektralni kanali, nijhove rezolucije i valne duljine prikazani su u tablici 6-1.

| Senzor      | Spektralni kanal | Područje upotrebe | Valna duljina $(\mu m)$ | Rezolucija (m) |
|-------------|------------------|-------------------|-------------------------|----------------|
|             |                  |                   |                         |                |
| OLI         | Band 1           | Coastal/Aerosol   | $0,43 - 0,45$           | 30             |
| OLI         | Band 2           | Blue              | $0,450 - 0,51$          | 30             |
| OLI         | Band 3           | Green             | $0,53 - 0,59$           | 30             |
| OLI         | Band 4           | Red               | $0,64 - 0,67$           | 30             |
| OLI         | Band 5           | Near Infrared     | $0,85 - 0,88$           | 30             |
| OLI         | Band 6           | Short Wavelength  | $1,57 - 1,65$           | 30             |
|             |                  | Infrared (SWIR 1) |                         |                |
| OLI         | Band 7           | Short Wavelength  | $2,11 - 2,29$           | 30             |
|             |                  | Infrared (SWIR 2) |                         |                |
| <b>OLI</b>  | Band 8           | Panchromatic      | $0,50 - 0,68$           | 10             |
| OLI         | Band 9           | Cirrus (SWIR)     | $1,36 - 1,38$           | 30             |
| <b>TIRS</b> | Band 10          | Long Wavelength   | $10,6 - 11,19$          | 100            |
|             |                  | Infrared          |                         |                |
| <b>TIRS</b> | Band 11          | Long Wavelength   | $11,5 - 12,51$          | 100            |
|             |                  | Infrared          |                         |                |

<span id="page-32-0"></span>**Tablica 6-1** Spektralni kanali Lansat 8 satelita.

#### <span id="page-33-0"></span>6.2. **EarthExplorer**

EarthExplorer je razvijen u Geološkom zavodu Sjedinjenih Američkih Država (USGS-u) te omogućuje online pretraživanje, prikaz pregledavanja, izvoz metapodataka i preuzimanje podataka satelitskih, zrakoplovnih i drugih inventara daljinskih istraživanja. (USGS, 2022). Ukratko rečeno to je portal na kojem korisnik u svega nekoliko koraka može preuzeti podatke za istraživačke ili edukativne potrebe. Web stranica EarthExplorer-a glasi: <https://earthexplorer.usgs.gov/> i pomoću nje će se prikupiti sve satelitske snimke korištene u ovom diplomskom radu. Prije prikupljanja podataka potrebno se je registrirati na web stranicu kako bi se mogli preuzeti potrebni podaci. Nakon registracije mogu se prikupljati snimke tako da se prvo odredi poligon sa četiri stranice na karti, čime se pokrije željeno područje istraživanja, te se odabere vremenski period unutar kojeg se žele preuzeti satelitske snimke (slika 6-1).

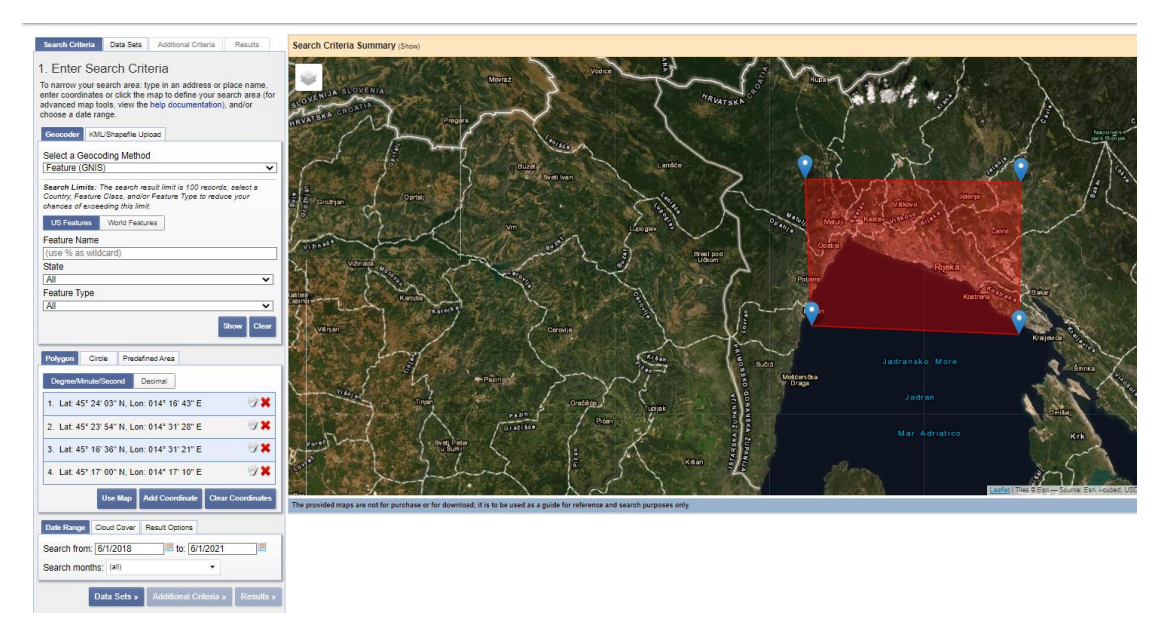

<span id="page-33-1"></span>**Slika 6-1** Odabir područja i vremenskog perioda istraživanja na web stranici *EarthExplorer-a*.

Nakon što je odabrano odgovarajuće područje i vremenski period potrebno je pod opcijom *DataSets* odabrati *Landsat*, zatim *Landsat Collection 1 – level 1*, te *Landsat 8 OLI/TIRS C1 level – 1*. Opcijom *Additional Criteria* moguće je proizvoljno odabrati odgovarajući *Land Cloud Cover* kako bi se smanjio broj nepoželjnih snimaka za traženo područje (previše oblaka iznad istraživanog područja). Opcijom *Results* dobiva se popis snimaka koje su poredane po vremenskom razdoblju.

Prije preuzimanja moguće je vidjet "footprint" snimke kako bi se uvjerili pokriva li snimak cijelo željeno područje, te je na opciji *Show Browse Overlay* moguće točno vidjeti satelitsku sliku s oblacima te tako dodatno izbaciti one koje nisu poželjne (slika 6-2).

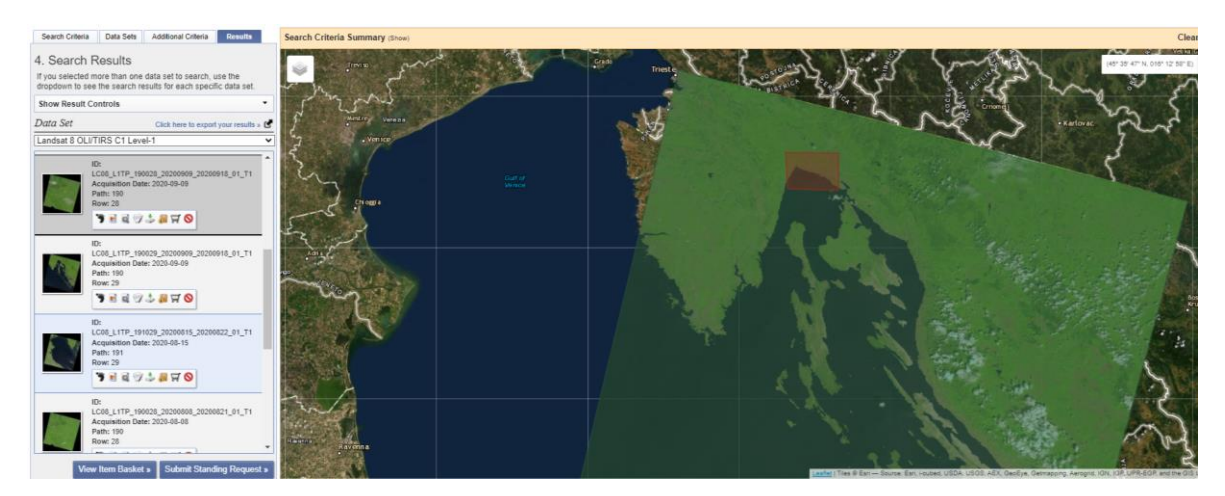

**Slika 6-2** Prikaz preklapanja satelitskog snimka s odabranim područjem na karti.

<span id="page-34-0"></span>*Download Options* omogućuje preuzimanje snimaka, a preuzimaju se snimke GeoTIFF formata. GeoTIFF snimka zauzima između 600 i 1200 MB memorijskog prostora. Snimke su u "WGS 84" koordinatnom sustavu te je moguće preuzeti šest snimki istovremeno. WGS 84 skraćenica je od "World Geodetic System 1984". To je elipsoidni 2D koordinatni sustav, kojem je početni meridijan Greenwich, a mjerna jedinica mu je metar. Svi koordinatni sustavi se inače nalaze u EPSG skupu podataka geodetskih parametara. Podaci su prikazani u UTM zone 33N projekciji pod nazivom EPSG:32633 (Virtual Surveyor, 2018). U ovom radu preuzeto je šest snimaka Landsat 8 satelita od srpnja 2018. do srpnja 2021. koje su prikazane u tablici 6-2.

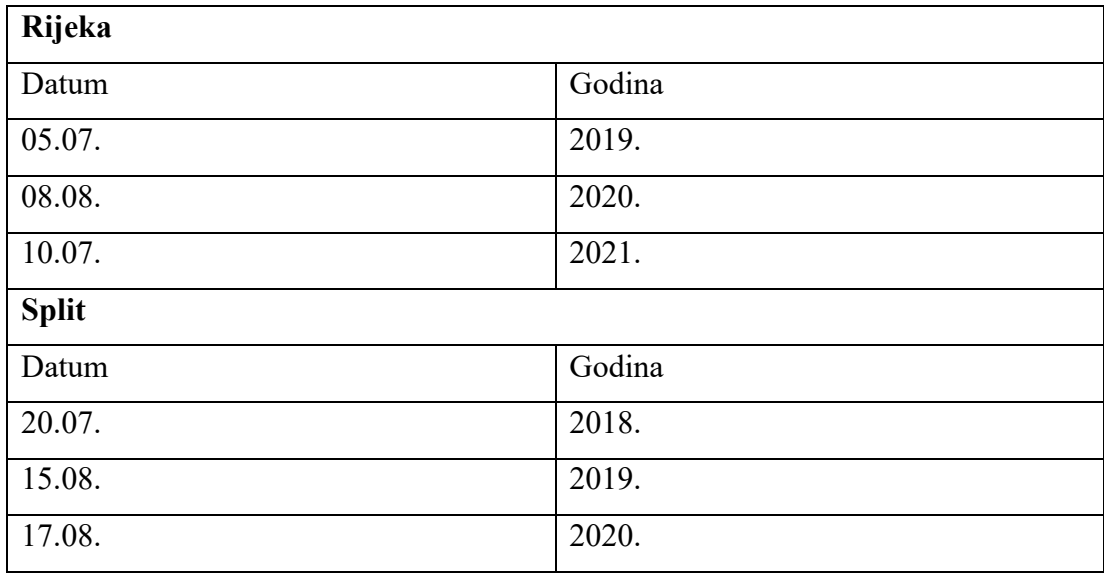

<span id="page-35-3"></span>**Tablica 6-2** Datumi prikupljenih snimki Landsat 8 satelita**.**

#### <span id="page-35-0"></span>7. **OBRADA PODATAKA**

Obrada podataka rađena je analitičkom metodom, a Python *kod* pisan je unutar Anaconda Navigatora u Spyder 5.1.5. aplikaciji. Izrezivanje i korekcije snimaka vršene su u QGIS-u.

### <span id="page-35-1"></span>7.1. **Obrada podataka analitičkom metodom**

U ovom poglavlju prikazani su svi postupci korišteni tijekom obrade analitičkom metodom računanja temperaturnih ekstrema. U poglavlju 8 prikazani su rezultati analize.

<span id="page-35-2"></span>7.1.1. Korekcija satelitskih snimaka u sjajnost vrha atmosfere (TOA radiance)

Prije početka pisanja *koda* u Pythonu potrebno je napraviti korekciju vrha atmosfere (TOA) u QGIS-u. Korekciju je potrebno izvršiti zato što podaci koje dobijemo iz satelitskih snimaka zapravo nemaju neke stvarne vrijednosti, oni predstavljaju skalarne vrijednosti od 0 do cca. 65.000 i te vrijednosti nisi uporabljive. Stoga je potrebno te atributne vrijednosti pretvoriti u stvarne mjerne jedinice kako bi kasnije računanje s tim podacima imalo smisla. Korekcijom vrha atmosfere (TOA) odvojena je stvarna refleksija, emitirana od nekog objekata na površini Zemlje, od atmosferskih poremećaja koji su dio reflektirane energije bilježene senzorima. Sjajnost se izravno mjeri instrumentima za daljinsko istraživanje i ona uključuje zračenje reflektirano od površine, uz zračenje koje se odbija od susjednih piksela, i zračenje reflektirano od oblaka. Ona ne ovisi samo o osvjetljenju, već i o orijentaciji i položaju snimane mete (Gabud, 2022).

Naime, put svjetlosti kroz atmosferu može se lako promijeniti kako svjetlost putuje do Zemlje kroz atmosferu, trpeći time raspršenje ovisno o valnoj duljini. Nakon toga se svjetlost difuzno reflektira od površine Zemlje, putujući natrag kroz Zemljinu atmosferu i trpeći pritom daljnje efekte raspršenja. (USGS, 2022). Prvi korak korekcije bio je pokretanje QGIS-a, te je na slici 7-1 prikazano sučelje nakon pokretanja QGIS-a.

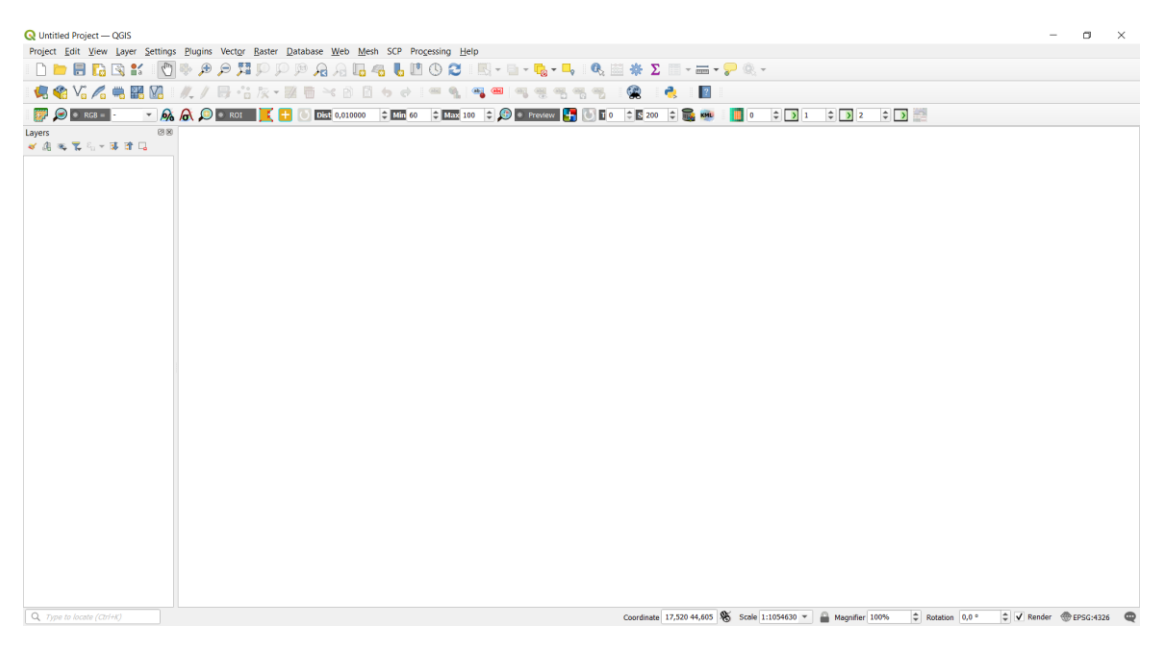

**Slika 7-1** QGIS sučelje.

<span id="page-36-0"></span>U sljedećem koraku je potrebno preuzete Landsat 8 satelitske snimke dodati u QGIS. Najjednostavniji način je da se satelitske snimke jednostavno odvuku iz direktorija u kojem se nalaze u QGIS (drag and drop metoda). Drugi načini su korištenje ploče preglednika za dodavanje snimaka i korištenjem alatne trake izbornika. Nakon dodavanja snimaka u QGIS prikazane su u donjem lijevom kutu unutar *Layers* panela. U ovom diplomskom radu bilo je potrebno dodati pojas 10 (Band 10) od svakog satelitskog snimka te na njemu napraviti korekciju. Na slici 7-2 prikazan je dodan satelitski snimak za područje grada Splita.

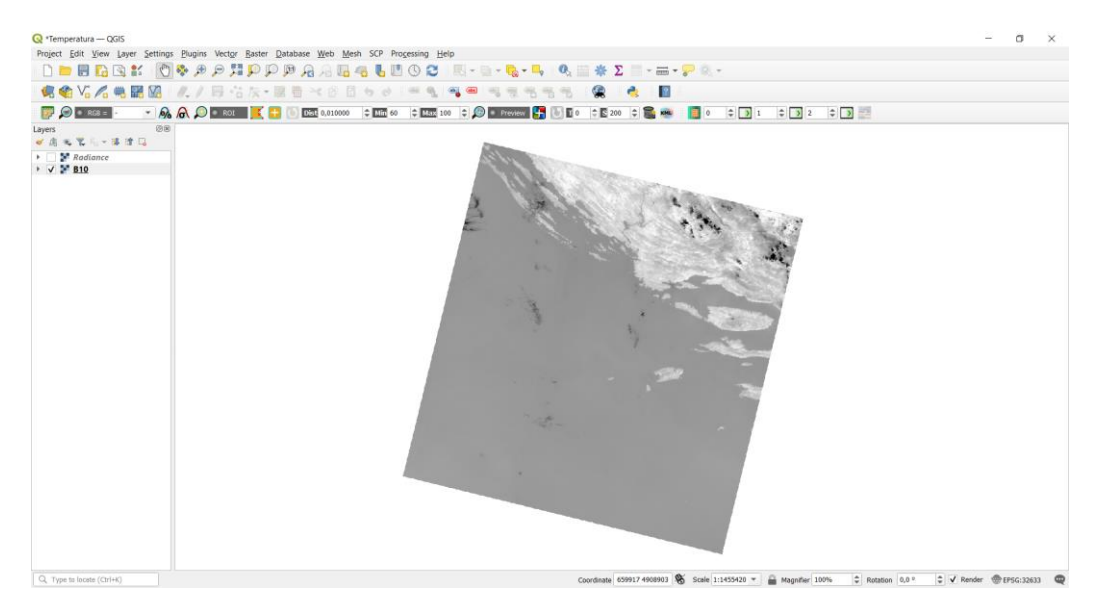

**Slika 7-2** Satelitski snimak u QGIS-u.

<span id="page-37-0"></span>Sljedeći korak je pretvorba pojasa 10 u sjajnost po formuli 5-1. Kako bi upisali formulu potrebno je u tražilici (*Statusbar*), koja se nalazi u donjem lijevom kutu, upisati *Raster Calculator* nakon čeka nam tražilica izbaci tri moguća *Raster Calculator-a.* Potrebno je odabrati onaj koji pored naziva ima ikonu kotačića. Nakon što se odabere sve navedeno QGIS izbaci novi prozor *Raster Calculator-a*. U novom koraku je potrebno otići u direktorij gdje se nalazi satelitski snimak na kojem se radi korekcija, naime podaci su nakon preuzimanja bili zapakirani te ih je bilo potrebno raspakirati kako bi se mogao odabrati Band 10 za korekciju. Raspakiravanje se ne vrši samo radi pojasa 10, već i zbog MTL datoteke u kojoj se nalazi cijeli zapis podataka. Upravo se u toj datoteci nalaze ključni dijelovi formula 5-1 i 5-2 bez kojih ne bi bilo moguće provesti ovu korekciju. Radi lakše preglednosti, na dnu slike 7-3 su poredane sve konstante koje se koriste u gore navedenim formulama.

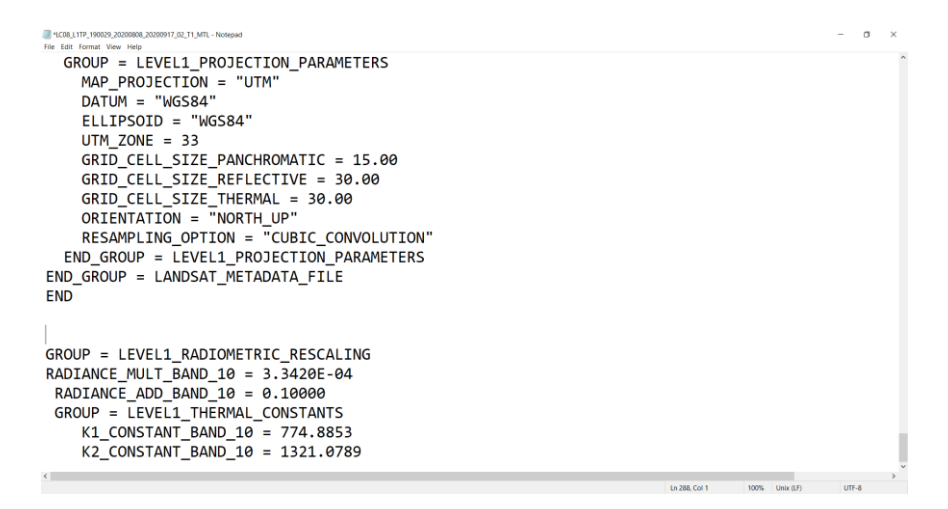

<span id="page-37-1"></span>**Slika 7-3** MTL datoteka s podacima i konstantama od Landsat 8 satelitske snimke.

Zadnji korak korekcije je upisivanje formule 5-1 u *Raster Calculator*. Nakon što se formula upiše potrebno je otvoriti *Reference layer(s)* i unutra odabrati B10 [EPSG:32633], što je naziv za pojas 10, a nakon toga pritisnut *Ok* pa *Run*. Slika 7-4 prikazuje upisanu cijelu formulu u *Raster Calculator-u*.

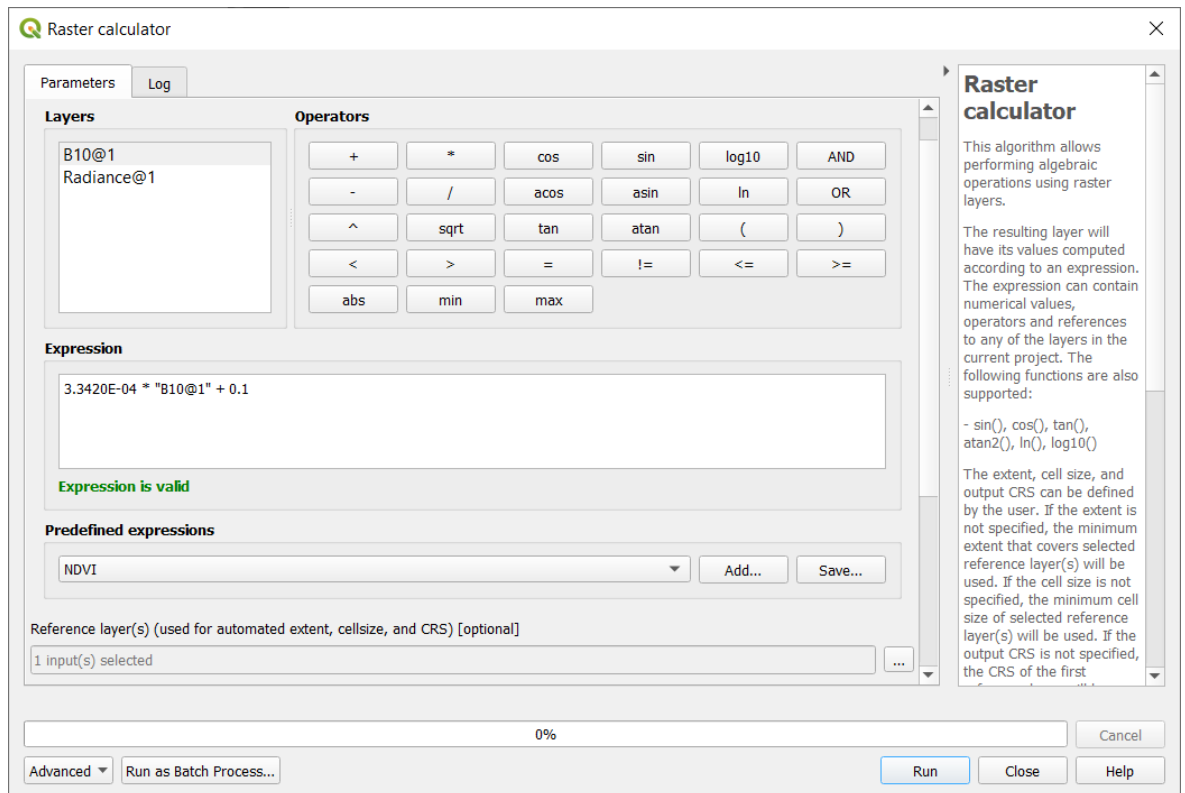

**Slika 7-4** *Raster Calculator.*

<span id="page-38-1"></span>Ovim postupkom dobije se novi *layer* u QGIS-u, taj *layer* se naziva sjajnost (eng. radiance) i on će se koristiti u Pythonu za dobivanje temperaturnih ekstrema.

### <span id="page-38-0"></span>7.1.2. Izrezivanje korigiranih snimaka u QGIS-u.

Kako bi se izrezali korigirani snimci potrebno je instalirati *Semi Automatic Classification*  (SCP) dodatak, čija će instalacija biti objašnjena ukratko. Za instalaciju SCP-a potrebno je u alatnoj traci odabrati *Plugins* i zatim *Manage and Install Plugins* kao što je prikazano na slici 7-5.

<span id="page-38-2"></span>

| $\mathbf{Q}$ *Temperatura — QGIS |                                                                                                    |
|----------------------------------|----------------------------------------------------------------------------------------------------|
|                                  | Project Edit View Layer Settings Plugins Vector Raster Database Web Mesh SCP Processing Help                                                                                                    |
|                                  |                                                                                                    |
|                                  | ICONS ALLE RESERVE RESERVED TO A RESERVED TO A RESERVED A RESERVED TO A RESERVED ON THE RESERVED OF A RESERVED ON A RESERVED ON A RESERVED ON A RESERVED ON A RESERVED ON A RESERVED ON A RESERVED ON A RESERVED ON A RESERVE |
|                                  |                                                                                                    |

**Slika 7-5** Alatna traka za instaliranje SCP-a.

Nakon odabira otvara se novi prozor u kojem je moguće pretraživati dodatke za instaliranje, te je potrebno upisati u okvir za traženje *Semi Automatic Classification*. Nakon što QGIS napravi pretraživanje biti će prikazan odgovarajući dodatak. Zatim je potrebno odabrati *Semi-Automatic Classification* i potrebno je pritisnuti *Install Plugin* koji se inače nalazi u donjem desnom kutu prozora, ali budući da je na ovom osobnom računalu već instaliran dodatak, QGIS nam nudi nadogradnju istog kao što je prikazano na slici 7-6.

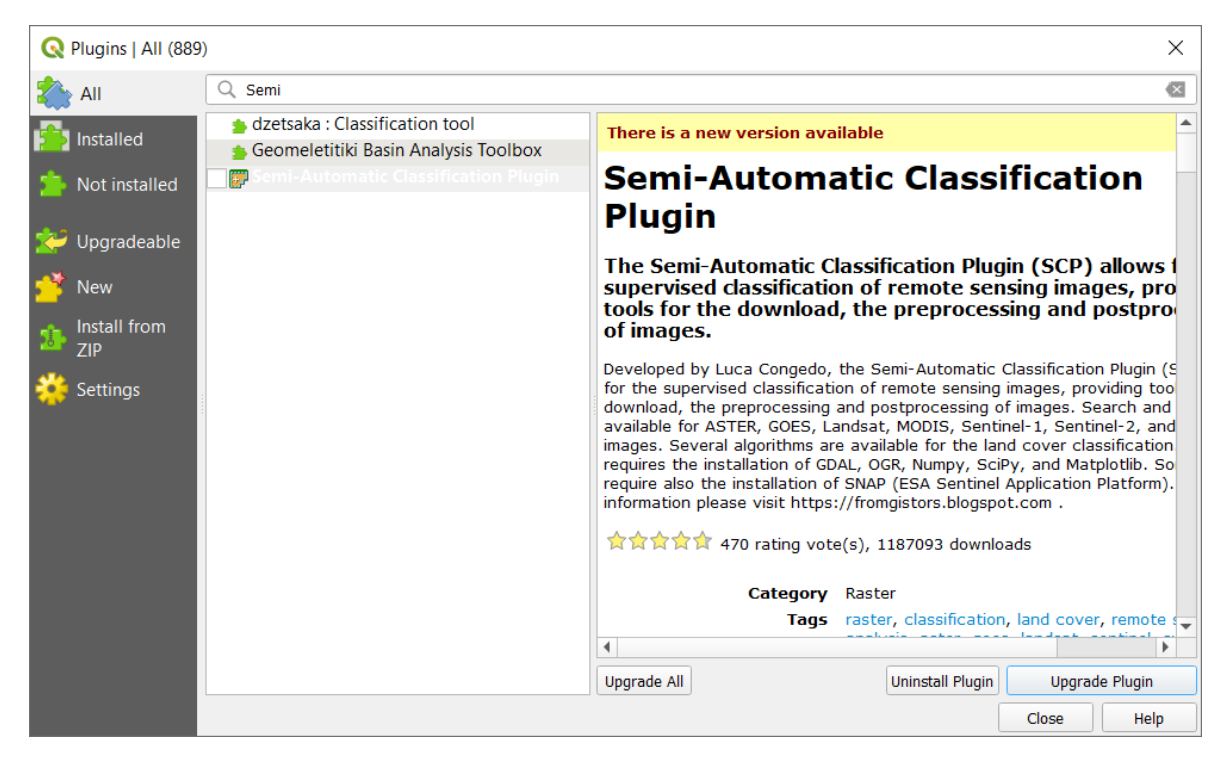

**Slika 7-6** Instalacija/nadogradnja SCP dodatka.

<span id="page-39-0"></span>Kako bi se izrezala slika potrebno je pritisnuti na ikonu SCP, te je potrebno odabrati naredbu *Preprocessing*, pa odabrati *Band set* i otvorit će se novi prozor. Unutar tog prozora potrebno je osvježiti popis klikom na ikonu za osvježavanje popisa, koja se nalazi na desnoj strani. Zatim je potrebno odabrat korigiranu snimku, te je dodat u *Band set 1* kao što je prikazano na slici 7-7.

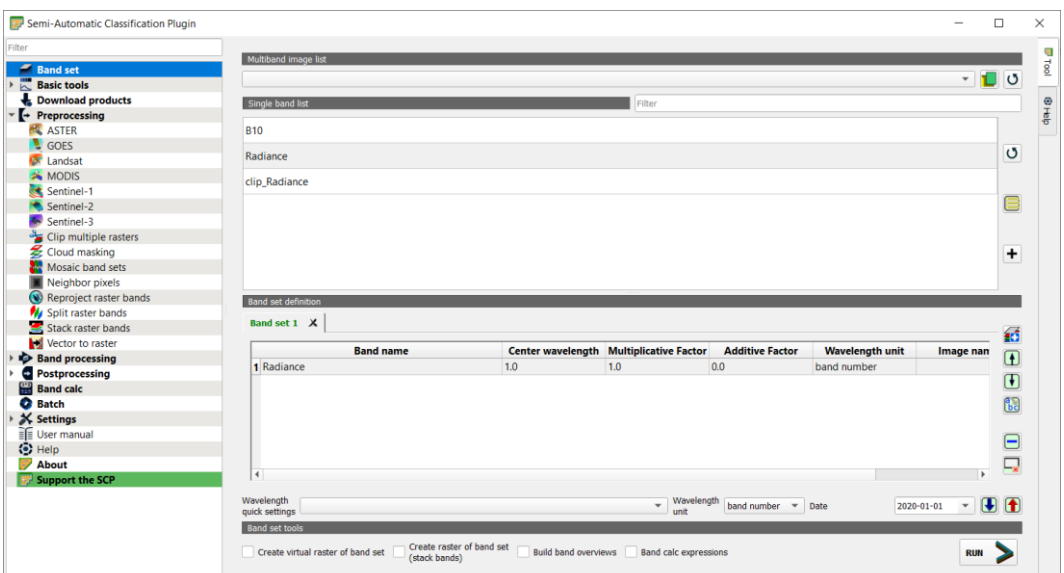

**Slika 7-7** Korigirani snimak u Band setu 1.

<span id="page-40-0"></span>Nakon što je odabrana snimka za izrezivanje, potrebno je u istom prozoru odabrati opciju *Clip multiple rasters* i otvorit će se novi prozor unutar kojeg se odabire područje izrezivanja snimke koja se nalazi unutar odgovarajućeg *Band seta*. Područje izrezivanje snimke odabire se na način da je prvo potrebno pritisnuti lijevi klik miša za gornju lijevu koordinatu, a zatim desni klik miša za donju desnu koordinatu. Zadnji korak je pritisak na *Run* i odabir direktorija za spremanje izrezanih snimaka. Na slici 7-8 nalazi se SCP prozor nakon što su svi gore navedeni korakci obrađeni. Crvenom bojom označeno je područje koje će se izrezati iz snimka i ostati na novoj uvećanoj slici.

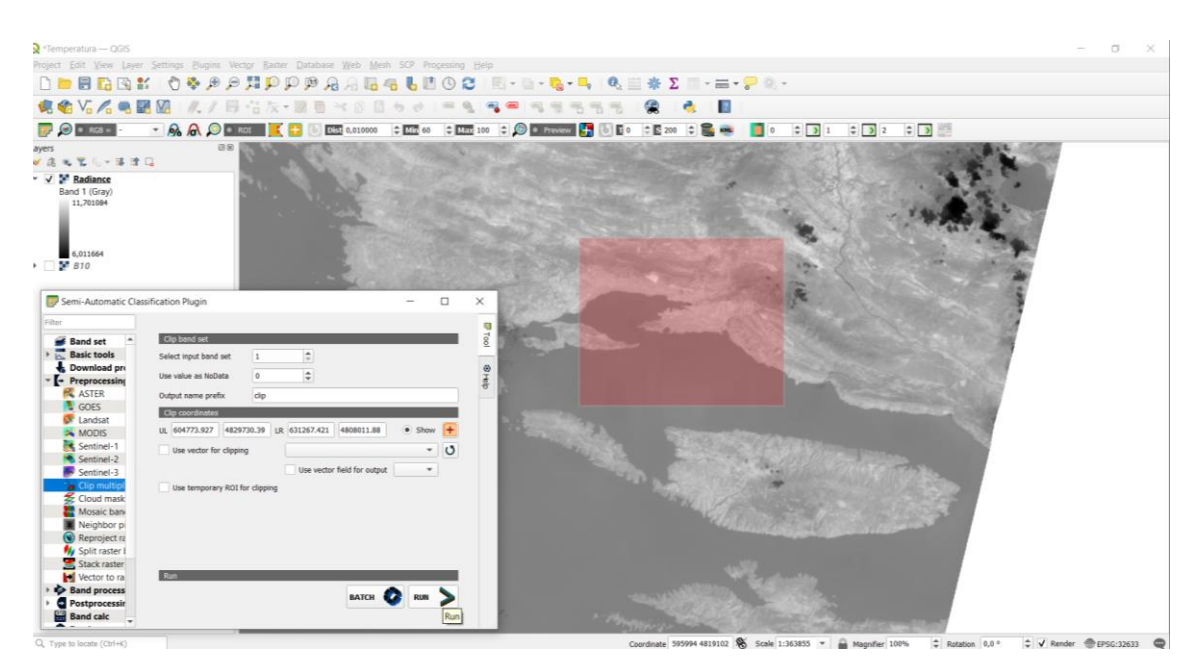

<span id="page-40-1"></span>**Slika 7-8** SCP prozor rezanja nakon obrađenih svih koraka.

Nakon što se završi s izrezivanjem svih potrebnih snimaka može se krenuti na idući korak, a to je pisanje *koda* u Pythonu. Detaljan opis *koda* i koraci pisanja prikazani su u sljedećem poglavlju.

#### <span id="page-41-0"></span>7.1.3. Učitavanje biblioteka

Učitavanje biblioteka u Pythonu provodi se pomoću naredbe *import*. Ako je ime biblioteke predugačko može se napisati kratica naredbom *as* kao u prozoru ispod.

 *Import rasterio as r*

#### <span id="page-41-1"></span>7.1.4. Učitavanje satelitskih Landsat 8 snimaka

Preuzeta Landsat 8 snimka sadrži 12 GeoTIFF rastera i 2 tekstualna dokumenta. Rasteri predstavljaju spektralne kanale. Ime svakog rastera sadrži datum i određeni spektralni kanal kojeg predstavlja. Potrebni spektralni kanal za računanje temperaturnih ekstrema je termalni spektralni kanal visoke valne duljine, tj. pojas 10. Radi lakše obrade podataka potrebno je preimenovati predugačka imena rastera. U ovom diplomskom radu svi početni rasteri preimenovani su u "B10".

Prva biblioteka koja je uvedena u Pythonu je *os* biblioteka. Budući da nju nije bilo portebno instalirati zasebno nije navedena u poglavlju *biblioteke*. Ona omogućuje povezivanje naredbi za pristup i pohranu podataka. U Pythonu je varijablama potrebno pridodati put do foldera/direktorija gdje se nalaze snimke, a potom pomoću naredbe *os.path.join* omogućiti pristup tim podacima.

```
Import os
data_dir = 'F:/Downloads/Rijeka_2019'
data_direkt = 'F:/Downloads/Split_2019'
img1 = os.path.join(data_dir, 'Radiance.tif ')
img2 = os.path.join(data_direkt, 'Radiance.tif ' )
```
U prozoru iznad naveden je konkretni slučaj pristupa podacima snimkama nastalim 5.7.2019. godine za područje Rijeke, te 15.8.2019. godine za područje Splita. Nakon toga je potrebno otvoriti raster. Raster se otvara uvođenjem biblioteke rasterio, te pozivanjem naredbe *rasterio.open*.

*Import rasterio as r r1 = r. open(img1) r2 = r.open(img2)*

Nakon što su rasteri B10 za oba područja otvoreni tada se mogu vidjeti njihove karakteristike kao što su broj rastera, visina, širina, vrsta podataka, koordinatni sustav, te transformacije na način kako je prikazano u prozorima ispod. Prostorna rezolucija Band 10 kanala od Landsat 8 snimaka iznosi 100\*100 m. Širina rastera iznosi 7741 npx \* 100 m, što daje 774.100 m, odnosno 774,1 km (npx označava broj piksela). Visina rastera je 7861 npx \* 100 m što daje 786.100 m, odnosno 786,1 km.

```
In[1]: img1.count
Out[1]: 1
In[2]: img1.width
Out[2]: 732
In[3]: img1.height
Out[3]: 417
In[4]: img1.dtypes
Out[4]: ('float32')
In[5]: img1.crs
Out[5]: CRS.from_epsg(32633)
In[6]: img1.transform
Out[6]:
Affine(30.00, 0.00, 440985.00,
        0.00, -30.00, 5029215.00)
```
Broj img1 rastera je 1 zato što je to jedan raster. U ovom diplomskom radu snimke su izrezane, te njihova širina iznosi 732 npx \* 100 m, što daje 73.200 m ili 73,2 km. Visina izrezanog rastera je 417 npx \* 100 m, što daje 41.700 m ili 41,7 km.

Navedene visine i širine rastera vrijede za područje grada Rijeke. Vrsta podatka je "float32" odnosno realni broj. Integer podaci su cijeli brojevi, dok su float podaci realni brojevi.

```
In[1]: img2.count
Out[1]: 1
In[2]: img2.width
Out[2]: 605
In[3]: img2.height
Out[3]: 388
In[4]: img2.dtypes
Out[4]: ('float32')
In[5]: img2.crs
Out[5]: CRS.from_epsg(32633)
In[6]: img2.transform
 Out[6]:
Affine(30.00, 0.00, 611655.00,
        0.00, -30.00, 4084585.00)
```
Broj img2 rastera je 1 zato što je to jedan raster. I u slučaju grada Splita snimke su izrezane, te njihova širina iznosi 605 npx \* 100 m, što daje 60.500 m ili 60,5 km. Visina izrezanog rastera je 388 npx \* 100 m, što daje 38.800 m ili 38,8 km. Vrsta podatka je "float32" odnosno realni broj. Integer podaci su cijeli brojevi, dok su float podaci realni brojevi.

U tablici 6-1 prikazane su vrste podataka, te njihove vrijednosti. Koordinatni sustav rastera je "EPSG:32633" odnosno "WGS 84 / UTM zone 33N". To je WGS 84 koordinatni sustav koji obuhvaća područje između 12°E i 18°E paralele, te ekvatora i 84°N.

| Vrsta           | Raspon                                    |                         | Kratica |
|-----------------|-------------------------------------------|-------------------------|---------|
| podatka         |                                           |                         |         |
| 'int8'          | $-128$                                    | 127                     | '1'     |
| 'uint8'         | $\theta$                                  | 255                     | 'u1'    |
| $'$ uint $16'$  | $\theta$                                  | 65535                   | 'u2'    |
| $'$ int $16'$   | $-32768$                                  | 32767                   | i2'     |
| 'uint32'        | $\overline{0}$                            | 4294967295              | 'u4'    |
| $\text{int}32'$ | -2147483648                               | 2147483647              | i4'     |
|                 | 'float32'   -3.4028235e+38                | 3.4028235e+38           | 'f4'    |
|                 | $[float64'] - 1.7976931348623157e + 308]$ | 1.7976931348623157e+308 | 'f8'    |

<span id="page-44-1"></span>**Tablica 7-1** Vrste podataka, te njihove vrijednosti (Gilles i dr., 2019).

### <span id="page-44-0"></span>7.1.5. Pretvaranje rastera u matricu

Raster je naredbom *rasterio.open* učitan u Python, no da bismo mogli analizirati podatke rastera potrebno ga je pretvarati u matricu naredbom *read*.

*r1 = img1.read(1) r2 = img2.read(1)*

Kod Landsat 8 rastera napravljene su matrice veličina 417\*732 piksela i 605\*388 piksela kod kojih svaki element matrice predstavlja jedan piksel veličine 100\*100 m. Raster se može prikazati naredbom *plt.imshow* uz pomoć biblioteke *matplotlib.pyplot.* Ona je korištena u ovom diplomskom radu za prikazivanje rastera. Prvi korak je uvođenje biblioteke na način *from matplotlib import pyplot as plt*, a zatim pomoću naredbe *plt.imshow* prikazuje se odabrani raster prikazan na slikama 7-9 i 7-10.

```
from matplotlib import pyplot as plt
plt.imshow(r1)
plt.imshow(r2)
plt.colorbar()
```
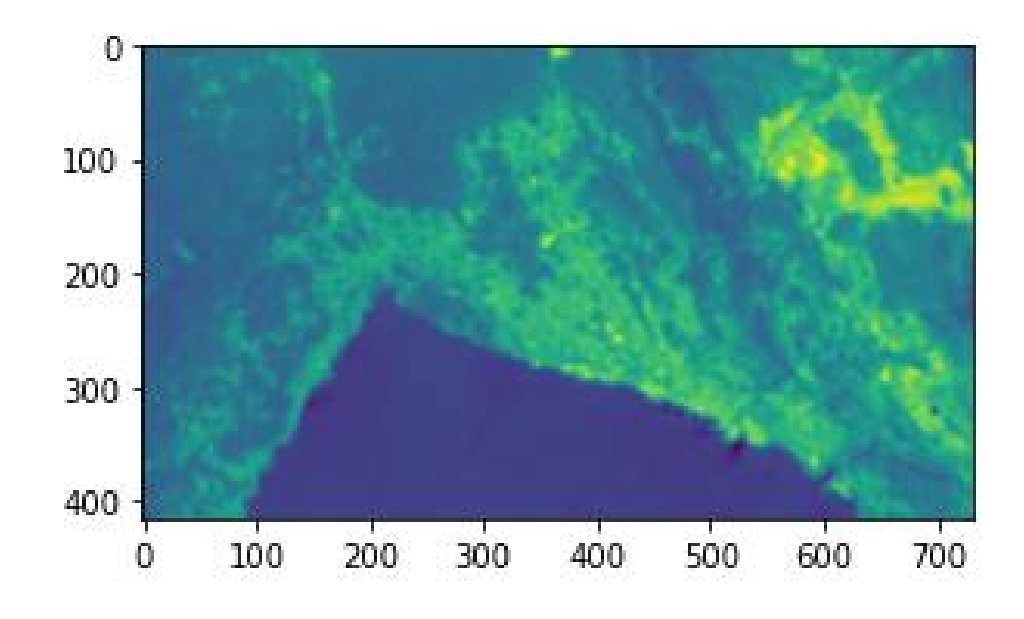

<span id="page-45-0"></span>**Slika 7-9** Slika istraživanog područja grada Rijeke dobivena pomoću termalnog infracrvenog spektralnog kanala.

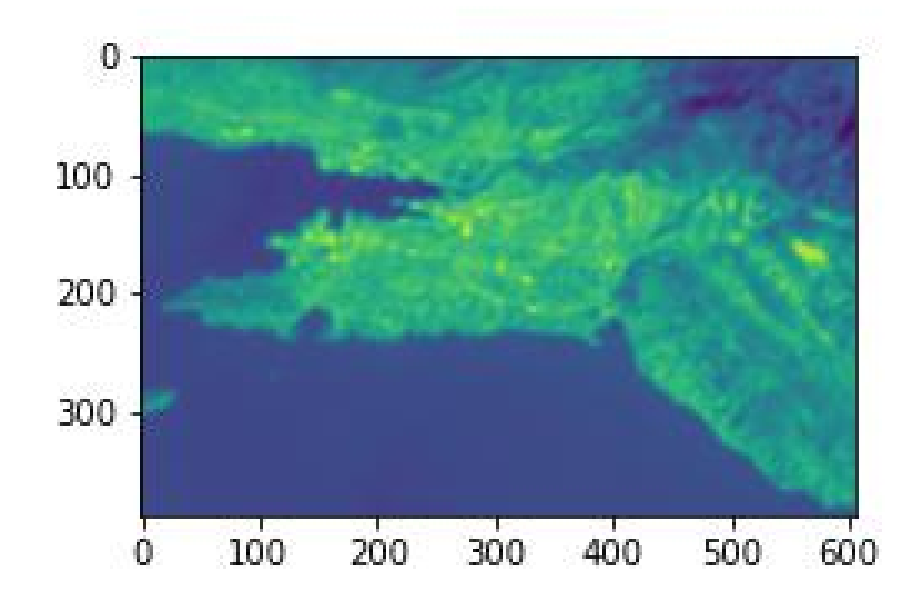

<span id="page-45-1"></span>**Slika 7-10** Slika istraživanog područja grada Splita dobivena pomoću termalnog infracrvenog spektralnog kanala.

#### <span id="page-46-0"></span>7.1.6. Izračunavanje temperaturnih ekstrema

Prvi korak kod računanja temperaturnih ekstrema uobičajeno je pretvaranje podataka matrice iz integera u float. Iako su podaci već "float32" tipa, odnosno realni brojevi, ova standardna pretvorba neće ništa narušiti. Pretvaranje se izvodi naredbom *astype*. Određeni dijelovi matrice imaju vrijednost 0, a dijeljenje s 0 nije dozvoljeno stoga je potrebno napisati naredbu *np.setter.* Naredba *np.setter* zanemaruje sve vrijednosti dijeljenje s 0, te dijelove matrice koji nemaju vrijednost (NaN) (NumPy,2022). Naredba zahtjeva biblioteku numpy.

Temperaturni ekstrem računa se pomoću formule (5-2). Naredbom *plt.show* možemo prikazati temperaturne ekstreme na kartama (slike 7-11 i 7-12). Karte se mogu bojati u različite varijante pomoću *cmap* naredbe. Postoji mnogo varijanata bojanja karata koje se mogu pronaći na web stranici [https://matplotlib.org/stable/tutorials/colors/colormaps.html.](https://matplotlib.org/stable/tutorials/colors/colormaps.html)

```
Import numpy as np
np.setter (divide = 'ignore', invalid = 'ignore')
rf1 = r1.astype('f4')
k2 = 1321.0789
k1 = 774.8853
ln = np.log(k1/rf1+1)
temp_ekstrem = k2/ln – 273.15
plt.imshow(temp_ekstrem)
plt.colorbar()
```
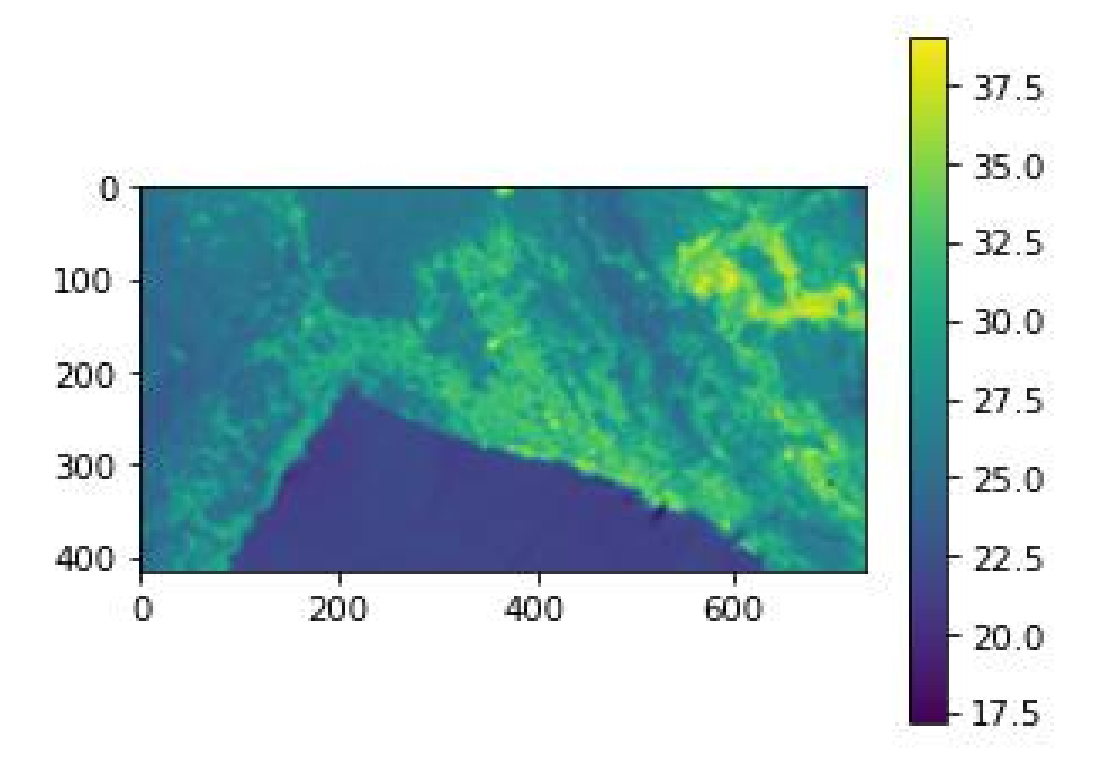

<span id="page-47-0"></span>**Slika 7-11** Temperaturni ekstremi za područje grada Rijeke 5.srpnja 2019. godine.

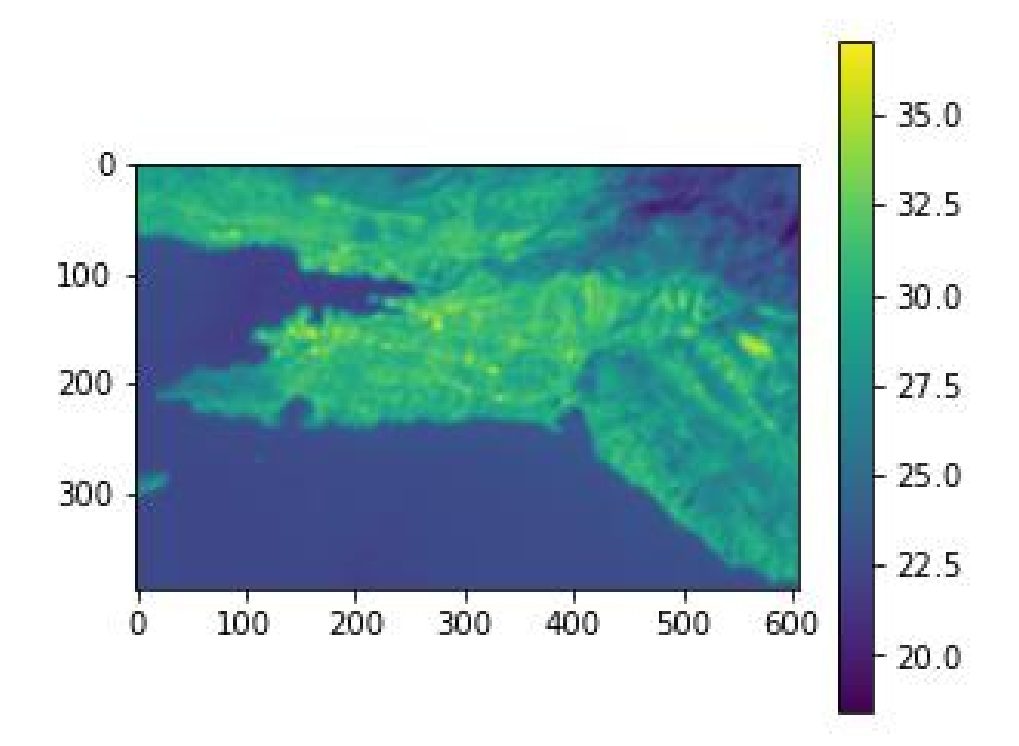

<span id="page-47-1"></span>**Slika 7-12** Temperaturni ekstremi za područje grada Splita 15.kolovoza 2019. godine.

#### <span id="page-48-0"></span>7.1.7. Spremanje rastera

Matricu temperaturnih ekstrema potrebno je spremiti u formatu rastera. Spremanje se izvodi pomoću naredbi *rasterio.open* i *rasterio.write*. Naredba *open* otvara novu datoteku, dok *write* zapisuje u nju. Kod naredbe *open* potrebno je navesti put do direktorija i ime datoteke, te vrstu formata, širinu, visinu, broj rastera, koordinatni sustav, transformaciju i tip podataka. Format u koji se sprema matrica je GeoTIFF. Visina, širina, koordinatni sustav i transformacije su jednake kao i kod img1 varijable.

```
Ekstrem = r.open 
('C:/Users/erhat/Desktop/Diplomski_rad/temp_ekstrem.tif', 'w ',
                          driver='GTiff',
                           width = img1.width,
                           height = img1.height,
                           count=1,
                           crs=img1.crs,
                           transform=img1.transform,
                           dtype='float32'
   )
   Ekstrem.write(Ekstrem,1)
   Ekstrem.close()
```
### <span id="page-48-1"></span>7.1.8. Učitavanje poligona gradova

Granice gradova Rijeke i Splita preuzete su sa sljedeće web stranice: [https://www.diva](https://www.diva-gis.org/datadown)[gis.org/datadown.](https://www.diva-gis.org/datadown) Kako bi se preuzele potrebne granice gradova u *.shp* formatu potrebno je bilo odabrati državu koja nas zanima, te pod opcijom *Subject* odabrati *Administrative areas*  (Slika 7-13).

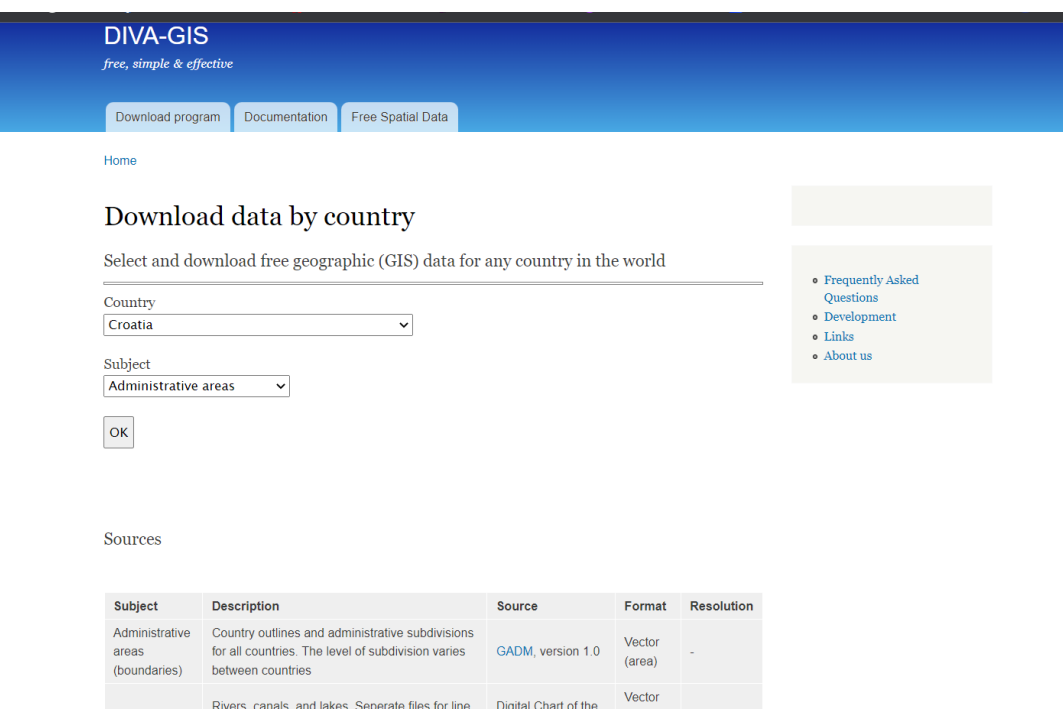

<span id="page-49-0"></span>**Slika 7-13** Preuzimanje poligona gradova potrebnih za diplomski rad (Diva-Gis, 2022).

Nakon što je preuzeta *.zip* datoteka, potrebno ju je bilo raspakirati, ubaciti *.shp* datoteke u QGIS, te u QGIS-u izdvojiti dva poligona za gradove Rijeku i Split. Sljedeći korak je izdvajanje istraživanog područja koje se izvodi se uz pomoć *GDAL* biblioteke. *Kod* koji je pisan u Pythonu za izdvajanje istraživanog područja prikazan je u prozoru ispod. Naredbom *gdal.open* otvaramo raster. Naredba *gdal.warp* služi za reprojekciju slike i kao alat za iskrivljenje slike [\(Warmerdam](https://github.com/warmerdam) i dr., 2022). Naredba *cropToCutline* ograničava odabrani raster do cutline linije koju definiramo poligonom. Poligon za istraživano područje je kreiran u programu QGIS, a spremljen je kao .*shp* datoteka. Potrebno je navesti direktorij i ime novonastale *.tiff* datoteke temperaturnih ekstrema prikazanih na slici 7-14. Temperaturni ekstremi prikazani su uz pomoć *earthpy.plot* biblioteke. Naredba *ep.plot* služi za prikazivanje karte, a s naredbom *cmap* odabiru se vrste boja za odabranu kartu. Naredbama *vmin* i *vmax* odabiremo maksimalne odnosno minimalne vrijednosti na karti.

```
from osgeo import gdal
  import earthpy.plot as ep
  data = gdal.Open ('C:/Users/erhat/Desktop/Diplomski_rad/temp_ekstrem.tif')
  data1 = gdal.Warp("data.tif", data, cutlineDSName = 
  "C:/Users/erhat/Desktop/Hrvatska/Rijeka.shp",
                     cropToCutline = True)
  temp_array = data1.GetRasterBand(1).ReadAsArray()
  plt.imshow(array)
  plt.colorbar()
  title = "Temperaturni ekstremi za 5. srpnja 2019. godine"
  ep.plot_bands(temp_array, cmap= "YlOrBr", cols=1, scale=False, 
title=title, vmin=10, vmax=40)
```
<span id="page-50-0"></span>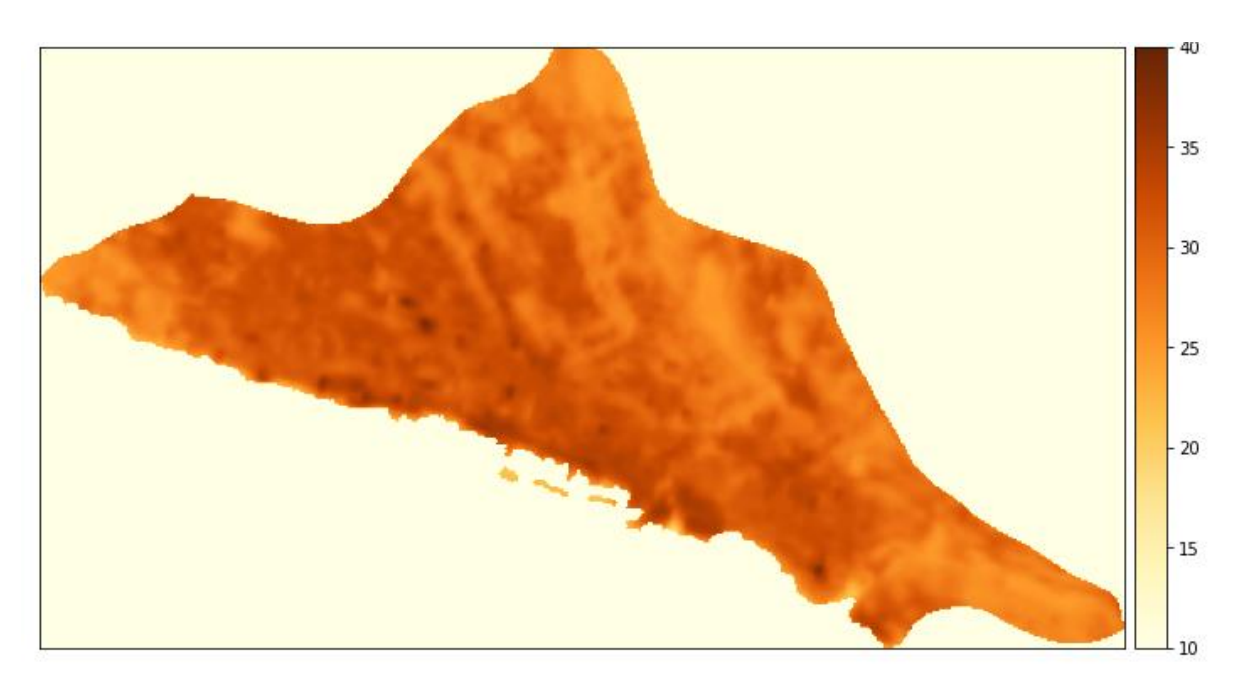

**Slika 7-14** Temperaturni ekstremi na području grada Rijeke 5. srpnja 2019. godine.

#### <span id="page-51-0"></span>7.1.9. Računanje srednjih, maksimalnih i minimalnih temperatura sa satelitskih snimaka

Računanje srednjih, maksimalnih i minimalnih temperatura snimaka izvodi se uz pomoć biblioteke *rasterstats*. *Kod* pisan u Pythonu prikazan je u prozoru ispod teksta. Naredbom *zonal\_stats* računavaju se vrijednosti koje odaberemo za određeni raster. Za potrebe ovog diplomskog rada određene su maksimalne temperature, srednje temperature i minimalne temperature za područja gradova Rijeke i Splita. Prvo je potrebno navesti direktorij u kojem se nalazi shapefile koji omeđuje područje izračunavanja, a nakon toga odabrati *.tiff* datoteku za koju želimo izračunati sve potrebne vrijednosti. Naredbom *stats* odabiremo područje koje želimo izračunati. Za računanje srednjih temperatura upisuje se naredba *mean*, za minimalnu temperaturu ide naredba *min*, te *max* za maksimalnu temperaturu istraživanog područja. Naredbom *print* prikazujemo vrijednosti izračuna. U tablici 7-2 prikazane su sve vrijednosti koje *zonal\_stats* izračunava.

```
from rasterstats import zonal_stats
  Temp_stats = zonal_stats 
('C:/Users/erhat/Desktop/Hrvatska/Split.shp', 'dsc.tif',
                     stats =[ 'mean' 'min' 'max'])
  print ( Temp_stats )
```
<span id="page-51-1"></span>

| Naredba | Opis naredbe                  |  |
|---------|-------------------------------|--|
| min     | Minimalna vrijednost rastera  |  |
| max     | Maksimalna vrijednost rastera |  |
| mean    | Srednja vrijednost rastera    |  |
| count   | Broj podataka rastera         |  |
| sum     | Zbroj podataka rastera        |  |
| median  | Median vrijednost rastera     |  |
| range   | Raspon vrijednosti rastera    |  |

**Tablica 7-2** Moguće vrijednosti izračunavanja *zonal\_stats* (Zonal statistics, 2018).

#### <span id="page-52-0"></span>7.1.10. Vizualizacija temperatura na karatama u QGIS-u

Završna faza analitičke obrade podataka ovog diplomskog radu bila je vizualizacija dobivenih temperaturnih ekstrema na OpenStreetMap podlozi. Prvi korak te faze bio je instaliranje QuickMapServices plugina u QGIS-u. Nakon toga se u Web padajućem izborniku odabere QuickMapServices pa OSM i nakon toga OSM Standard kao što je prikazano na slici 7-15. OpenStreetMap (OSM) je zajednički projekt za stvaranje besplatne geografske baze podataka svijeta koja se može uređivati. Geopodaci na kojima se nalaze karte smatraju se primarnim rezultatom projekta. (OpenStreetMap, 2022).

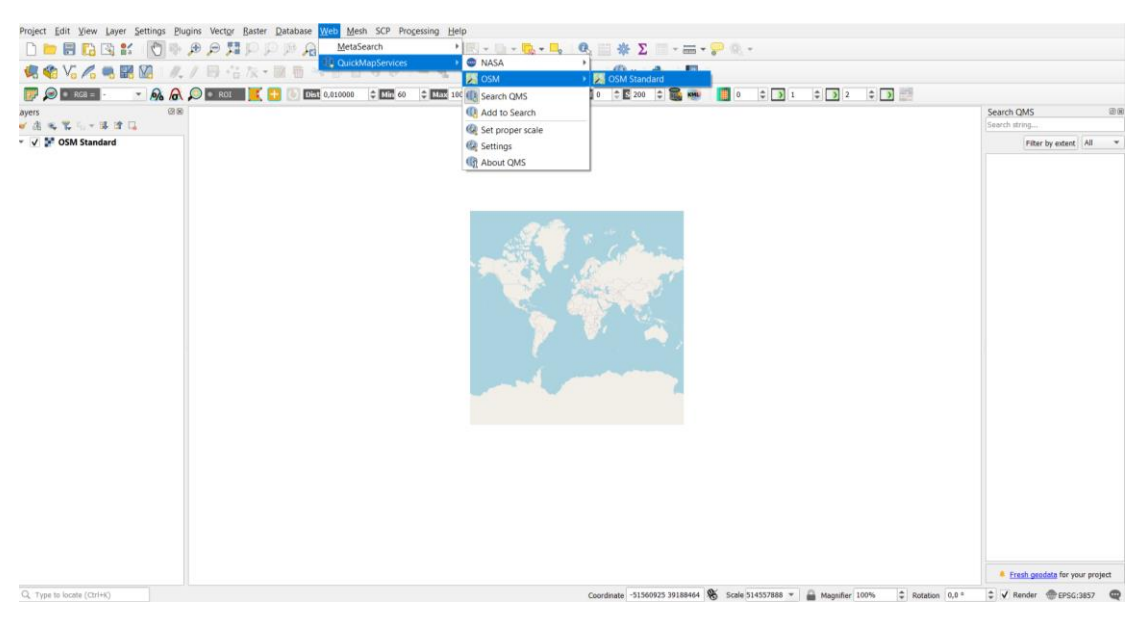

**Slika 7-15** OpenStreetMap (OSM) Standard u QGIS-u.

<span id="page-52-1"></span>Sljedeći je korak učitavanje ranije dobivenih rasterskih podataka s temperaturnim ekstremima, te poligonima gradova. Nakon što je sve učitano, svi layeri bi se trebali nalaziti u istom koordinatnom sustavu, ako nije takav slučaj tad se izvede potrebna transformacija. Zadnji korak je izrada karata za gradove Rijeku i Split u layout izborniku.

Slike 7-16 i 7-17 prikazuju georeferencirane karte temperaturnih ekstrema, gdje se u pozadini nalazi OpenStreetMap kako bi se točno vidjelo u kojim su dijelovima grada, tj. kod kojih objekata, građevina i/ili prometnica, temperature najveće.

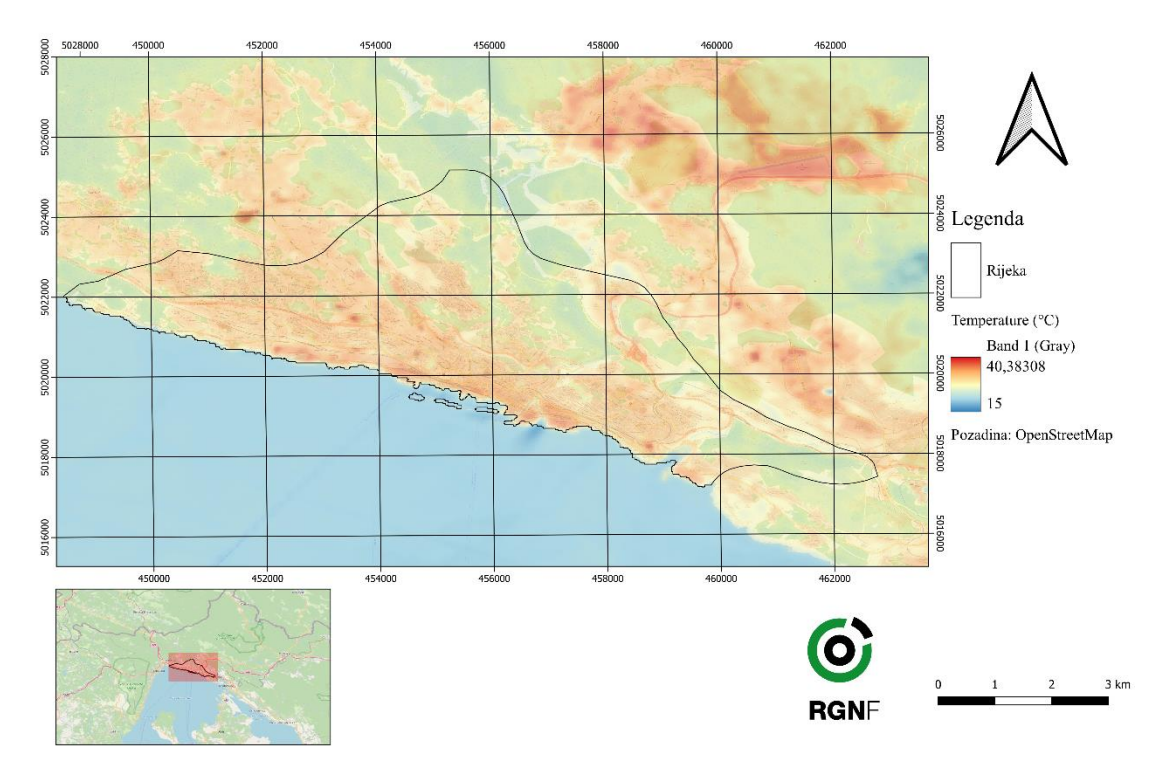

**Slika 7-16** Prikaz temperatura na području grada Rijeke.

<span id="page-53-0"></span>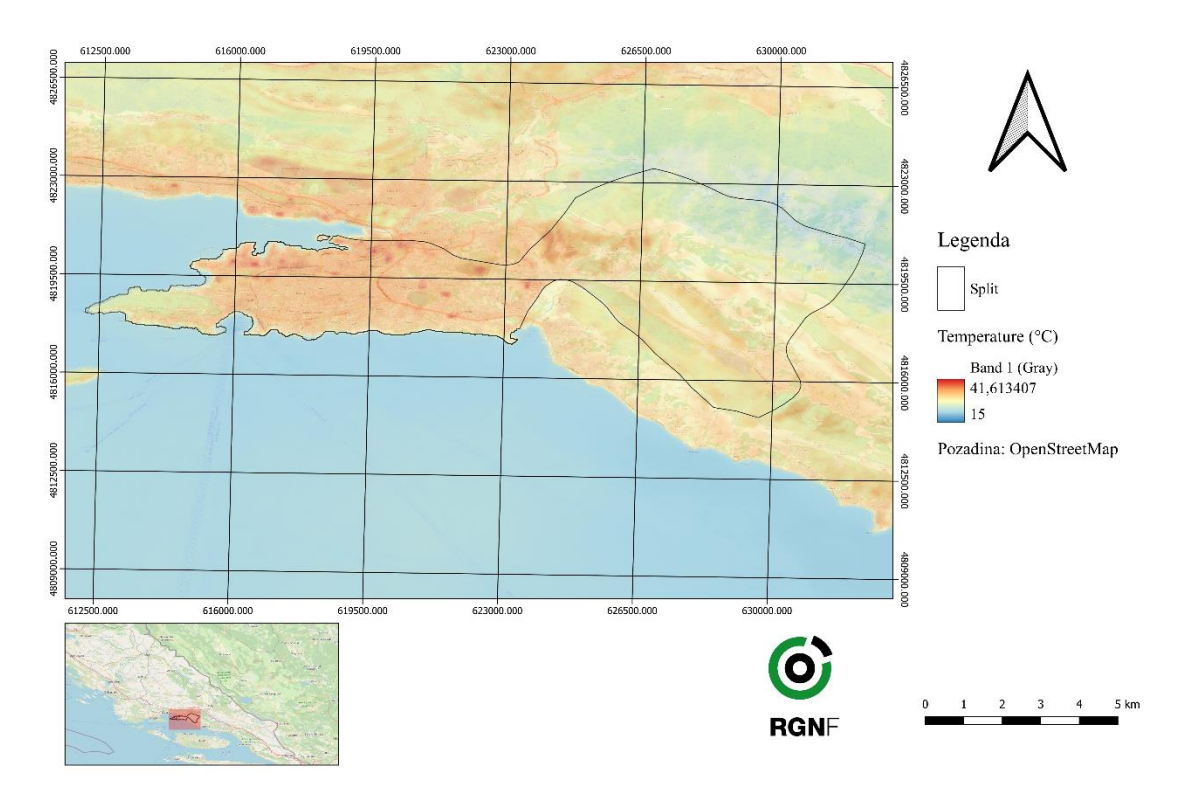

<span id="page-53-1"></span>**Slika 7-17** Prikaz temperatura na području grada Splita.

#### <span id="page-54-0"></span>8. **REZULTATI ANALIZE**

Temperaturni ekstremi za gradove Rijeku i Split u razdoblju od tri godine dobiveni su analitičkom metodom pisanjem *koda* u programskom jeziku Python. U ovom poglavlju prikazani su svi rezultati analize satelitskih snimaka Landsat 8 satelita te su navedeni mogući razlozi visokih temperaturnih ekstrema na određenim lokacijama.

### <span id="page-54-1"></span>8.1. **Rezultati dobiveni analitičkom metodom**

Analitičkom metodom računanja temperaturnih ekstrema dobiveni su podaci o površinskoj temperaturi za 6 Landsat 8 satelitskih snimaka. Snimci su podijeljeni na dva područja: područje grada Rijeke i područje grada Splita, te su za svaki grad uzeta tri snimka kroz tri uzastopne godine u najtoplijim mjesecima (srpanj i kolovoz). Na donjim slikama jarko žutom bojom su prikazani temperaturni minimumi, a temperaturni maksimumi predstavljeni su smeđe-crvenom bojom.

Za Rijeku su preuzeti satelitski snimci u razdoblju 2019., 2020. i 2021. godine. Na slici 8.1 prikazani su temperaturni ekstremi za 5.7.2019. godine dobiveni u Pythonu. Slike 8-2 i 8-3 također predstavljaju temperaturne ekstreme, svaka za određeni datum, te su i one dobivene *kodom* u Python programu.

<span id="page-54-2"></span>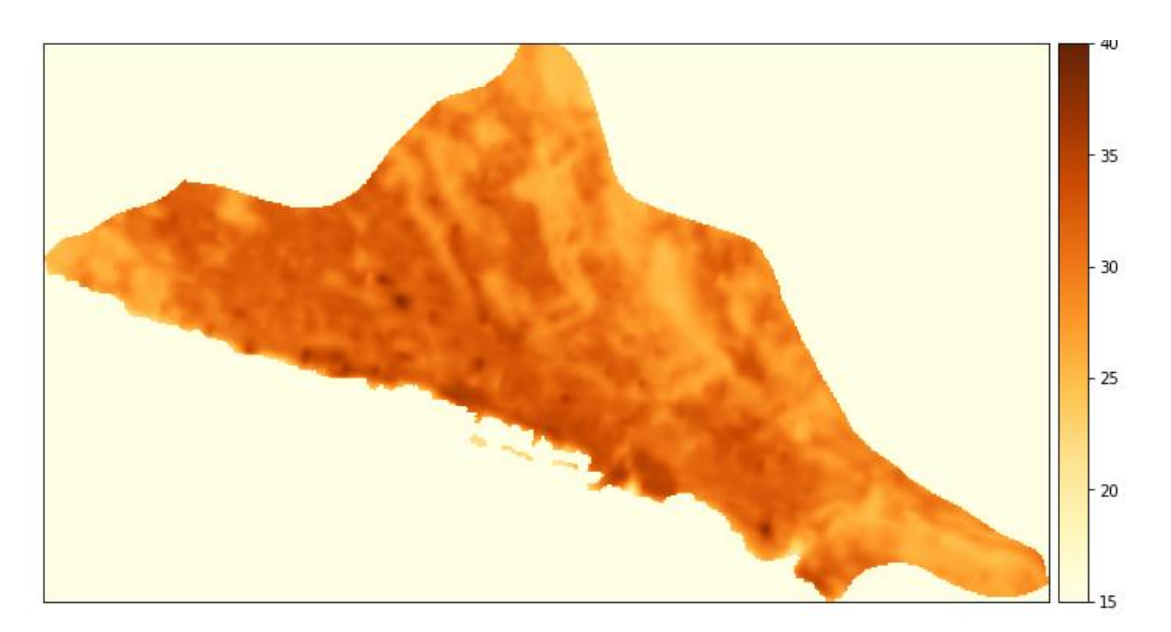

**Slika 8-1** Temperaturni ekstremi za 5. srpanj 2019. godine.

Na gornjem snimku dobro su vidljiva određena mjesta u gradu gdje su temperature najveće. Naime, srednja temperatura u gradu Rijeci 5.7.2019. je 29,8°C, dok je temperaturni maksimum 38,45°C. Minimalna temperatura iznosi 18,36°C.

Na slici 8-2 prikazani su temperaturni ekstremi za 8.8.2020. godine. Najviša temperatura iznosi 35,7°C, najniža temperatura 19,76°C, dok je srednja temperatura u gradu 29,1°C. Kao na slici 8-1, a kasnije i na slici 8-3 jasno se vide ista područja visokih pa i niskih temperaturnih ekstrema.

<span id="page-55-0"></span>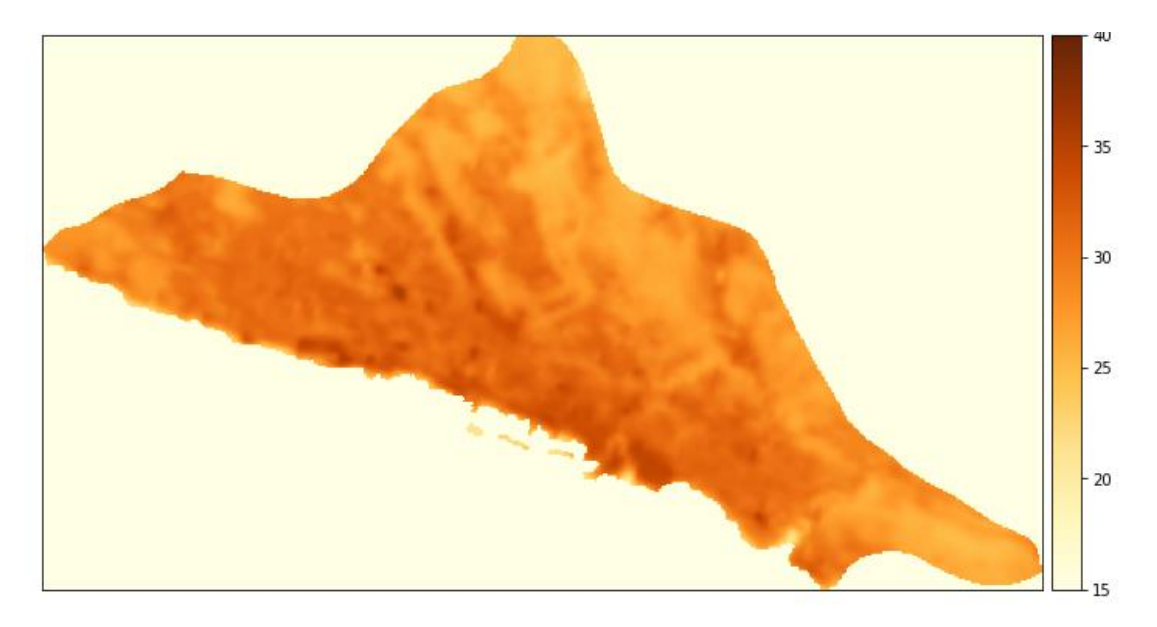

**Slika 8-2** Temperaturni ekstremi za 8. kolovoz 2020. godine.

Slika 8-3 prikazuje temperaturne ekstreme za 10.7.2021. godine. Srednja temperatura tog dana u gradu Rijeci kada je Landsat 8 prošao iznad grada i snimio podatke koji se obrađuju u ovom diplomskom radu iznosila je 29,35°C. Maksimalna temperatura je 35,82°C, a minimalna je 15,70°C.

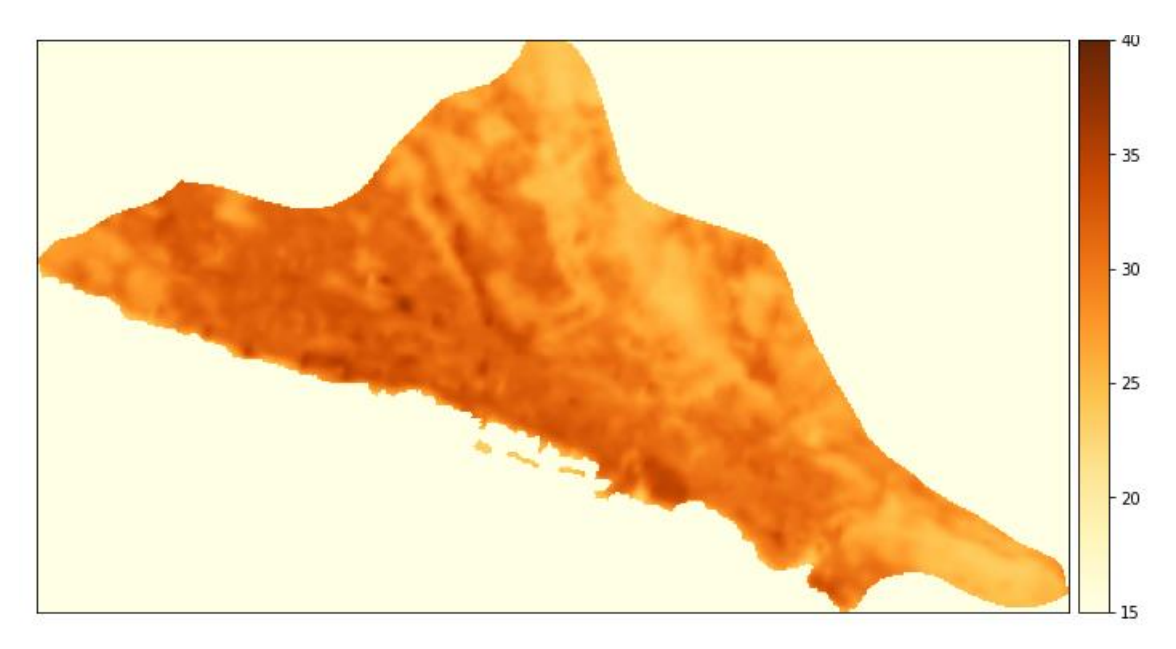

**Slika 8-3** Temperaturni ekstremi za 10. srpanj 2021. godine.

<span id="page-56-0"></span>U tablici 8-1 prikazani su svi gore navedeni podaci o temperaturama u gradu Rijeci za tri Landsat 8 satelitska snimka.

| Datum      | Minimalna              | Maksimalna             | Srednja                |
|------------|------------------------|------------------------|------------------------|
|            | vrijednost temperature | vrijednost temperature | vrijednost temperature |
| 5.7.2019.  | $18,36^{\circ}$ C      | $38,45^{\circ}$ C      | $29,80^{\circ}$ C      |
| 8.8.2020.  | $19,76^{\circ}$ C      | $35,70^{\circ}$ C      | $29,10^{\circ}$ C      |
| 10.7.2021. | $15,70^{\circ}$ C      | $35,82$ °C             | $29,35$ °C             |

<span id="page-56-1"></span>**Tablica 8-1** Srednje, maksimalne i minimalne vrijednosti temperatura za područje grada Rijeke

Za Split su preuzeti satelitski snimci za razdoblje 2018., 2019. i 2020. godine. Na slici 8.4 prikazani su temperaturni ekstremi za 20.7.2018. godine dobiveni u Pythonu. Slike 8-2 i 8-3 prikazuju temperaturne ekstreme za sredinu kolovoza 2019. i 2020. godine, te su i oni dobiveni *kodom* u Python programu. Svi podaci temperatura za grad Split sažeti su u tablici 8-2.

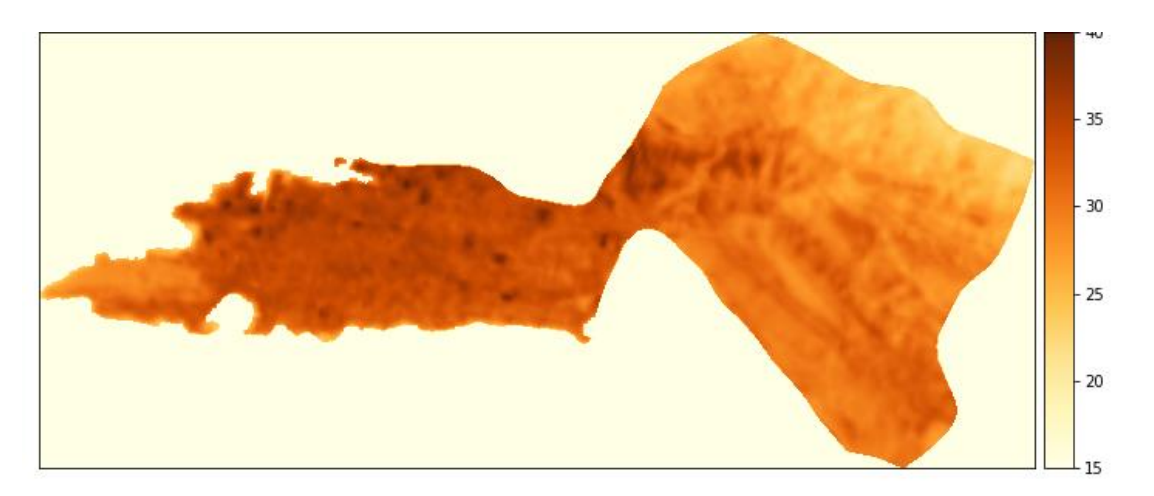

**Slika 8-4** Temperaturni ekstremi za 20. srpanj 2018. godine.

<span id="page-57-0"></span>Slika 8-4 prikazuje temperaturne ekstreme na području grada Splita za 20. srpnja 2018. godine. Srednja temperatura na području grada je 30,86°C, maksimalna je 40,00 °C, dok je minimalna 21,71°C.

Slika 8-5 predstavlja temperaturne ekstreme u gradu Splitu za 15. kolovoz 2019. godine. Maksimalna temperatura na ovom satelitskom snimku iznosi 37,05°C, minimalna temperatura je 18,32°C, a srednja temperatura satelitskog snimka iznosi 28,38°C.

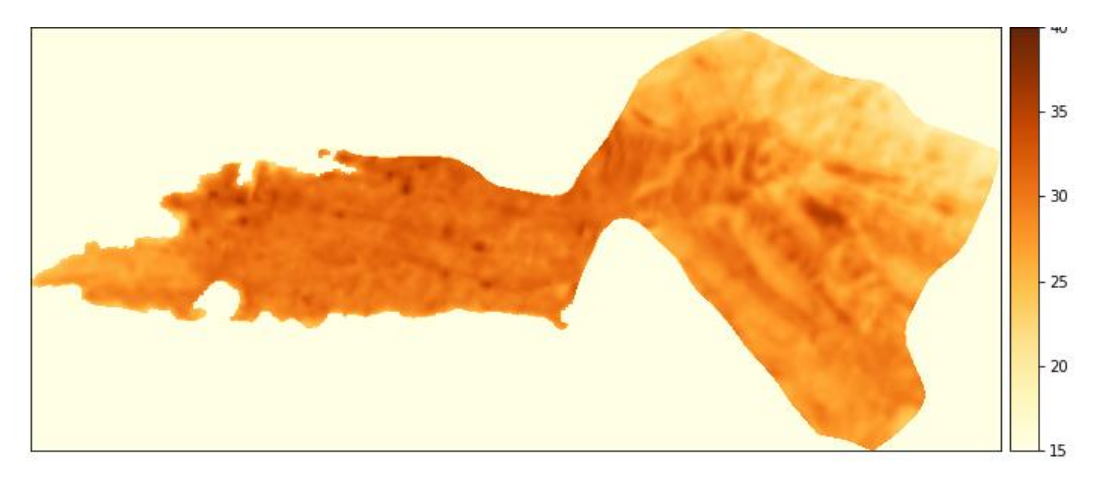

**Slika 8-5** Temperaturni ekstremi za 15. kolovoz 2019. godine.

<span id="page-58-0"></span>Na slici 8-6 također su prikazani temperaturni ekstremi u Splitu, za 17. kolovoza 2020. godine. Srednja temperatura iznosi 29,10°C, minimalna temperatura je 22,80°C, dok je maksimalna temperatura 36,83°C.

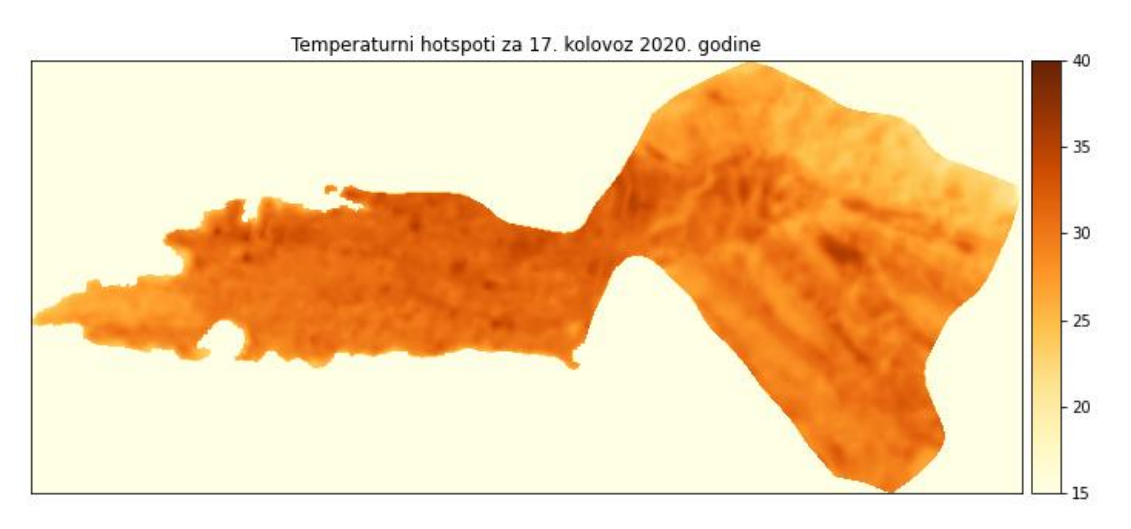

**Slika 8-6** Temperaturni ekstremi za 17. kolovoz 2020. godiine.

| Datum      | Minimalna              | Maksimalna             | Srednja                |
|------------|------------------------|------------------------|------------------------|
|            | vrijednost temperature | vrijednost temperature | vrijednost temperature |
| 20.7.2018. | $21,71^{\circ}$ C      | $40,00^{\circ}$ C      | $30,86^{\circ}$ C      |
| 15.8.2019. | $18,32^{\circ}$ C      | $37,05^{\circ}$ C      | $28,38$ °C             |
| 17.8.2020. | $22,80^{\circ}$ C      | $36,83$ °C             | $29,12^{\circ}$ C      |

<span id="page-58-2"></span><span id="page-58-1"></span>**Tablica 8-2** Srednje, maksimalne i minimalne vrijednosti temperaturna za područje grada Splita

#### <span id="page-59-0"></span>**ZAKLJUČAK** 9.

U današnje vrijeme daljinska su istraživanja vrlo korisna, primjenjiva i imaju široku primjenu u području geoznanosti. Daljinskim istraživanjima se prikupljaju podaci, a analiza tih podataka izvodi se uz pomoć programskih jezika i programa koji su između ostaloga namijenjeni za analizu geoprostornih podataka. Podaci koji su dobiveni daljinskim istraživanjima su georeferencirani podaci što znači da imaju svoj položaj na planetu Zemlji unutar pripadajućeg koordinatnog sustava na temelju svojih koordinata. Takvi georeferencirani podaci omogućuju dodatne prostorne analize i prikaz karata. Ti podaci analiziraju se aplikacijama geografskog informacijskog sustava (GIS) korištenjem računalih alata koji korisniku omogućuju analizu prostornih podataka, uređivanje podataka prikazanih u kartama koje obrađuju i vizualno dijeljenje rezultata tih operacija.

Python je objektno orijentiran programski jezik koji se koristi za obradu podataka koji često kod daljinskih istraživanja dolaze u obliku polja. Najpoznatiji je i najkorišteniji programski jezik današnjice, što puno govori o njegovoj važnosti kako u daljinskim istraživanjima, tako i u cijelom IT sektoru. *Kod* u Pythonu automatski izvršava naredbe što omogućuje brz i jednostavan način korištenja.

Cilj diplomskog rada bio je prikupiti reprezentativan broj satelitskih podataka, te pomoću njih analizirati temperaturne ekstreme u gradovima Rijeci i Splitu, te ih vizualizirati na karti. Analiza za oba grada se sastoji od tri satelitska snimka u najtoplijim mjesecima kroz tri uzastopne godine. Nakon toga su podaci uspoređeni kako bi se izvukao određeni zaključak. Za grad Rijeku prikupljeni su podaci od 5. srpnja 2019. godine do 10. srpnja 2021. godine., dok su za Split prikupljeni podaci od 20. srpnja 2018. godine do 17. kolovoza 2020. godine. Podaci su prikupljeni s Landsat 8 satelitskih snimaka. Preuzeti su snimci bez naoblake, budući da bi čak i mala naoblaka iznad istraživanog područja pokvarila prostornu analizu. Detaljna analiza je izvedena pomoću programskog jezika Python, te su sve linije koda koje su korištene tijekom analize prikazane u diplomskom radu.

Na kraju su analizom dobiveni temperaturni ekstremi za sve satelitske snimke. Kad se usporede rezultati za pojedini grad jasno je vidljivo kako se temperaturni maksimumi uvijek nalaze na istim lokacijama u gradu. Razlika srednjih i maksimalnih temperatura gotovo na svim snimcima iznosi oko 10°C, te se iz tih zapažanja treba postaviti pitanje: "Što se nalazi na mjestima tih temperaturnih maksimuma?". Nakon što se detaljnije pogledaju temperaturne karte odgovor na pitanje je vrlo jasan.

U gradu Rijeci područja viših temperatura su: brodogradilište 3. Maj, brodogradilište Kantrida, stadioni Rujevica i Kantrida, kontejnerski terminal Brajdica, željeznički kolodvor, te veće zgrade s ravnim krovovima kao što su veliki trgovački centri i poslovne zgrade.

U Splitu su područja viših temperatura: brodogradilište Split, reciklažno dvorište Karepovac, stadion Poljud, Spaladium Arena, željeznički kolodvor i svi veći trgovački centri koji baš odskaču od svoje bliže okoline s temperaturnom radijacijom koju odašilju do satelita.

#### <span id="page-61-0"></span>**LITERATURA**

- Anaconda, 2022. *Naslovna internetska stranica Anaconde.* URL: https://www.anaconda.com/ (1.6.2022.)
- Clarke, K., 1986. *Advances in geographic informations systems*. New York, USA: Hunter college, Vol. 10, str. 175–184.
- Čuljat, M., 2010. *Obrada prostornih podataka pomoću programskog jezika Python*. Diplomski rad. Zagreb, Geodetski fakultet: Katedra za geoinformatiku.
- Diva-GIS, 2022. *Download data by country*.

URL: https://www.diva-gis.org/gdata (13.6.2022.)

- EarthPy, 2022. *EarthPy: A Python Package for Earth Data.* URL: https://earthpy.readthedocs.io/en/latest/ (1.6.2022.)
- ESRI, 2022. *Vrste rasterskih podataka*.
	- URL: https://pro.arcgis.com/en/pro-app/2.8/help/data/imagery/supported-raster-datasetfile-formats.htm (31.5.2022.)
- Frančula, N., Lapaine, M. i Vučetić, N. (1994): *Primjena daljinskih istraživanja u kartografiji*, Geodetski list : glasilo Hrvatskoga geodetskog društva, 48(3), 265 ‒ 276.
- Gabud, K., 2022. *Prostorno vremenska analiza vegetacijskog indeksa (NDVI) na području Medvednice korištenjem Python programskog jezika.* Diplomski rad. Zagreb, Rudarskogeološko-naftni fakultet. Zavod za geofizička istraživanja i rudarska mjerenja.

GeoPandas, 2022. *GeoPandas 0.10.2*

URL: https://geopandas.org/en/stable/ (1.6.2022.)

Gilles, S., Ward, B., Seglem, E., Kouzoubov, K., 2019. *Mapping of GDAL to Numpy data types.*

URL: https://github.com/rasterio/rasterio/blob/master/rasterio/dtypes.py (9.6.2022.)

GIS Crack, 2018. *How to calculate Land Surface Temperature with Landsat 8 satellite images.*

URL: https://giscrack.com/how-to-calculate-land-surface-temperature-with-landsat-8 images/ (3.6.2022.)

GNU, 2022. *Opća javna licenca.*

URL:<http://dokumentacija.linux.hr/GPL.html> (31.5.2022.)

Google Earth, 2022. *Grad Rijeka (satelit).*

URL:

https://earth.google.com/web/search/Rijeka/@45.34760995,14.426814,224.57188096a, 26140.94387189d,35y,0h,0t,0r/data=CnEaRxJBCiUweDQ3NjRhMTI1MTdhYWJlMm M6MHgzNzNjNmYzODNkY2JiNjcwGTsdIzTdqUZAIfYmhuRk4ixAKgZSaWpla2EY EYASABIiYKJAmIxJuiZLVGQ5qZIVA6NGQBnE71afFTktQCFUwZXWc2IsQA (25.5.2022.)

Google Earth, 2022. *Grad Split (satelit).*

URL:

- https://earth.google.com/web/search/Split/@43.51580749,16.45572143,59.76319572a,1 1846.77851119d,35y,-
- 0h,0t,0r/data=CnAaRhJACiUweDEzMzU1ZGZjNmJiY2Y1MTc6MHhhMTc5OGZmN OGZmNj5Zjk4GcLuhRPiwUVAIb9KmS-

KcTBAKgVTcGxpdBgBIAEiJgokCUOwwE5FyUVAERCeQjScvEVAGXzz-

3V6mzBAIalDrvrcUzBA (26.5.2022.)

Goverment of India, 2019. *Calculating Brightness Temperature using Landsat-8.* URL: http://dst-iget.in/tutorials/SA/IGET SA 004 Brightness temp Calculation.pdf  $(3.6.2022)$ 

Hamilton, E., 1992. *JPEG File Interchange Format.* URL: https://www.w3.org/Graphics/JPEG/jfif3.pdf (31.5.2022.)

Kuhlman, D., 2012. *A Python Book: Beginning Python, Advanced Python, and Phyton Exercises.*

URL:

- https://web.archive.org/web/20120623165941/http:/cutter.rexx.com/~dkuhlman/python book  $01.html$ #part-1-beginning-python (1.6.2022.)
- Magaš, N. & Marinčić, S. (1973): *Osnovna geološka karta SFRJ 1:100.000*, *Tumač za listove Split K33 – 21 i Primošten K33 – 20.* – Institut za geološka istraživanja, Zagreb, (1967); Savezni geološki institut, Beograd, 47 str.
- Mahammad, S., Ramarishnan, R., 2009. *GeoTIFF – A standard image file format for GIS applications.*

URL: https://www.geospatialworld.net/article/geotiff-a-standard-image-file-format-forgis-applications/ (31.5.2022.)

Marinčić, S., Magaš, N. & Borović, I. (1971): *Osnovna geološka karta SFRJ 1:100.000, List Split K33 – 21.* – Institut za geološka istraživanja zagreb, (1968 – 1969); Savezni geološki institut, Beograd.

Marinčić, S., Korolija, B. & Majcen, Ž. (1976): *Osnovna geološka karta SRFJ 1:100.000, List Omiš L33 – 22.* – Institut za geološka istraživanja, Zagreb (1968 – 1969); Savezni geološki institut, Beograd.

Matplotlib, 2022. *Visualization with Python.* URL: https://matplotlib.org/ (1.6.2022.)

Miler, M., Odobašić, D. (2010): *Baze prostornih podataka – Vježba 1, upute za vježbu 1 iz kolegija Baze prostornih podataka, str. 2-3,* Sveučilište u Zagrebu – Geodetski faklutet, Zagreb.

NASA, 2013. *Thermal Infrared Sensor (TIRS).*

URL: https://landsat.gsfc.nasa.gov/article/thermal-infrared-sensor-tirs/ (4.6.2022.)

National Ocean Service, 2020. *What is remote sensing?*

URL: https://oceanservice.noaa.gov/facts/remotesensing.html (24.5.2022.)

NumPy, 2022. *NumPy naslovna web stranica.*

URL: https://numpy.org/ (1.6.2022.)

OpenStreetMap, 2022.

URL: https://en.wikipedia.org/wiki/OpenStreetMap (16.6.2022.)

PyPi, 2022. *PyPi naslovna web stranica.*

URL: https://pypi.org/ (1.6.2022.)

Rasterstats, 2022. *Rasterstats introduction.*

URL: https://pythonhosted.org/rasterstats/manual.html (1.6.2022.)

QGIS-a, 2022. *Uvod u Qgis.*

URL: https://docs.qgis.org/2.18/en/docs/gentle\_gis\_introduction/introducing\_gis.html (31.5.2022.)

QGIS-b, 2022. *Naslovna internetska stranica Qgis programa*. URL: https://qgis.org/en/site/ (31.5.2022.)

Salopek, M. (1954): *Osnovne crte geologije ćićarije i učke*. Prirodoslovna istraživanja, knj. 26, p. 59 – 98, 16 tabla, Zagreb.

Spyder, 2022. *Naslovna web stranica Spyder programa.*

URL: https://www.spyder-ide.org/ (1.6.2022.)

Šikić, D. (1951 – 1953): *O mogućnosti nalaženja novih produktivnih ugljenosnih naslaga u pazinskom bazenu u istri*. Geol. Vjesnik, 5 – 8, Zagreb.

Šikić, D. & Pleničar, M. (1975): *Osnovna geološka karta SFRJ 1:100.000, Tumač za list Ilirska Bistrica L33 – 101.* – Institut za geološka istraživanja, Zagreb; Geološki zavod, Ljubljana (1967); Savezni geološki institut, Beograd, 51 str.

- Šikić, D., Pleničar, M. & Šparica, M. (1972): *Osnovna geološka karta SFRJ 1:100.000, List Ilirska Bistrica L33 – 89.* – Institut za geološka istraživanja, Zagreb; Geološki zavod, Ljubljana, (1958 – 1967); Savezni geološki institut, Beograd.
- Šikić, D., Polšak, A. & Magaš,N. (1969): *Osnovna geološka karta SFRJ 1:100.000, List Labin L33 – 101.* – Institut za gološka istraživanja, Zagreb (1958 – 1967); Savezni geološki institut, Beograd.

The Open Source Geospatial Foundation (OSGeo), 2022. *OSGeo naslovna web stranica.* URL: https://www.osgeo.org/ (31.5.2022.)

Toibe, 2022. *Toibe Index*.

URL: https://www.tiobe.com/tiobe-index/ (1.6.2022.)

USGS, 2017. *Landsat 8.*

URL: https://www.usgs.gov/landsat-missions/landsat-8#multimedia (4.6.2022.)

USGS, 2022. *Earth Explorer.*

URL: https://www.usgs.gov/educational-resources/earth-explorer (4.6.2022.)

USGS, 2022. *Using the USGS Landsat Level - 1 Data Product.* 

URL: https://www.usgs.gov/landsat-missions/using-usgs-landsat-level-1-data-product (7.6.2022.)

Virtual Surveyor, 2018. *What is WGS84?*

URL: https://support.virtual-surveyor.com/en/support/solutions/articles/1000261351 what-is-wgs84- (6.6.2022.)

Warmerdam, F., Rouault, E. i ostali, 2022. *GDAL documentation.*

URL: https://gdal.org/ (1.6.2022.)

Warmerdam, F., Rouault, E. i ostali, 2022. *Gdalwarp.*

URL: https://gdal.org/programs/gdalwarp.html (13.6.2022.)

Zonal statistics, 2018. *Zonal statistics u Pythonu.*

URL: <https://automating-gis-processes.github.io/CSC18/lessons/L6/zonal-statistics.html> (15.6.2022.)